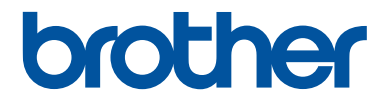

# **Panduan Pengguna Dasar**

**HL-L2380DW MFC-L2720DW MFC-L2740DW** 

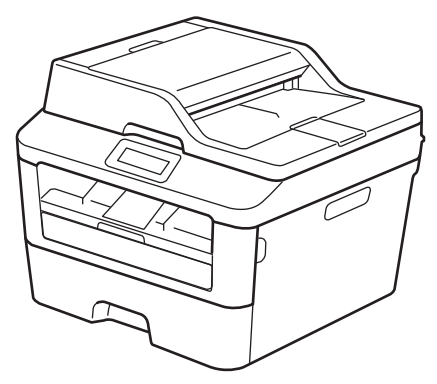

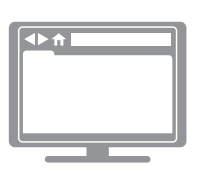

**Panduan Pengguna Online** Panduan Pengguna Dasar ini tidak berisi seluruh informasi tentang Mesin Untuk mempelajari informasi detail, baca Panduan Pengguna Online di [solutions.brother.com/manuals](http://support.brother.com/g/d/a4m2/)

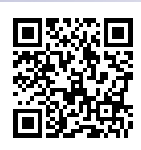

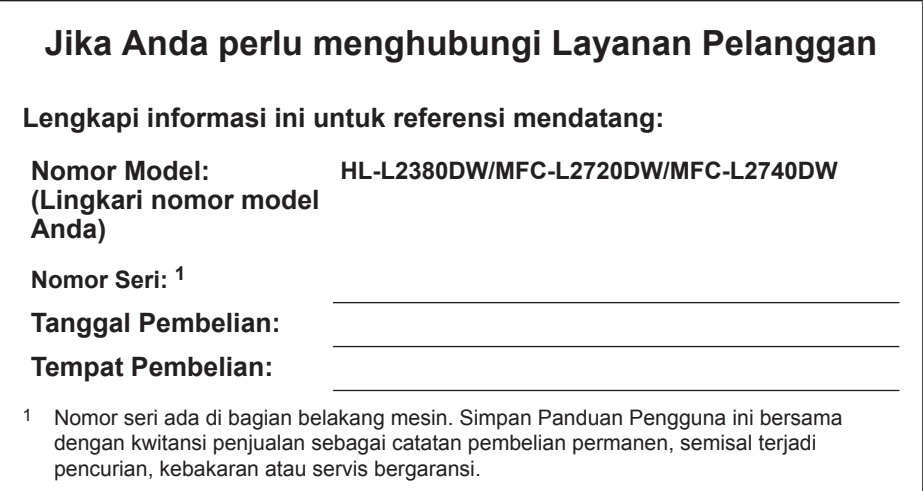

#### **Daftarkan produk Anda secara on-line di**

#### **<http://www.brother.com/html/registration>**

Dengan mendaftarkan produk Anda pada Brother, Anda akan dicatat sebagai pemilik asli produk tersebut. Registrasi Anda pada Brother:

- dapat berfungsi sebagai konfirmasi tanggal pembelian produk Anda jikalau Anda kehilangan kwitansi;
- bisa mendukung klaim asuransi oleh Anda jika terjadi kerugian produk yang dicakup oleh asuransi; dan,
- akan membantu kami memberi tahu Anda tentang peningkatan pada produk Anda dan penawaran khusus.

Cara paling mudah dan efisien untuk mendaftarkan produk Anda adalah secara online di <http://www.brother.com/html/registration>.

## **Untuk Pembaruan Driver Terbaru**

Buka halaman **Downloads** model Anda di Pusat Solusi Brother dalam <http://support.brother.com> untuk mengunduh driver.

Agar kinerja mesin Anda tetap optimal, periksa di sini untuk pemutakhiran firmware terbaru.

## **Panduan Pengguna Online Membantu Anda Mendapatkan Hasil Maksimal dari Mesin Anda**

#### **Navigasi yang lebih cepat!**

Kotak pencarian

Indeks navigasi pada panel terpisah

#### **Komprehensif!**

Setiap topik dibahas di satu panduan

#### **Tata Letak Sederhana!**

Memberikan petunjuk langkah demi langkah

Ringkasan fitur di bagian atas halaman

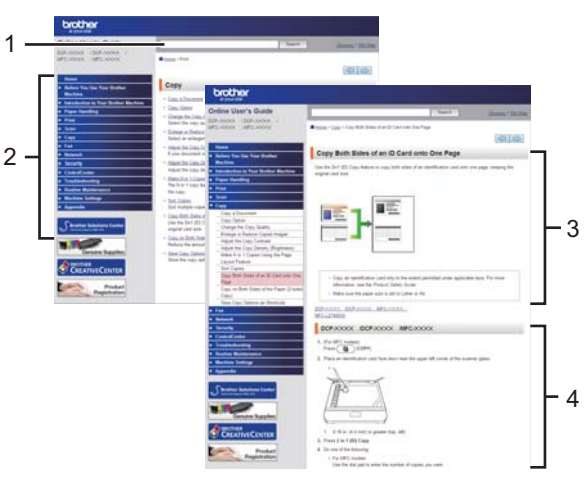

1. Kotak Pencarian 2. Navigasi 3. Ringkasan 4. Langkah Demi

Langkah

#### **Di mana saya bisa menemukan manual ini?**

(Windows®)

Klik **(Mulai)** > **Semua Program** > **Brother** > **Brother Utilities** > **Brother MFC-XXXX series** > **Dukungan** > **Petunjuk Penggunaan**.

(Windows $@$ 8)

Ketuk atau klik **(Brother Utilities)** > **Brother MFC-XXXX series** > **Dukungan** > **Petunjuk Penggunaan**.

(Pilih model Anda mulai dari daftar buka-bawah jika belum dipilih.)

(Macintosh atau opsi lainnya)

Buka halaman **Manuals** model Anda di Pusat Solusi Brother pada <http://support.brother.com> untuk mengunduh manual.

## **Jika Anda memiliki pertanyaan atau masalah, silakan lihat FAQ kami.**

**Tersedia beberapa cara pencarian!**

**Menampilkan pertanyaan terkait untuk informasi selengkapnya**

**Menerima pembaruan yang teratur berdasarkan umpan balik pelanggan**

### **FAQ's & Troubleshooting** Categorised Popular Latest How To / Troubleshooting Error Messages > Paper Feed/Paper Jam ▶ Print ▶ Scan Copy > Telephone > Fax > Mobile > Cloud Setup / Settings ▶ Product Setup ▶ Driver/Software Consumables & Accessories / Routine Maintenance Consumables/Paper/Accessories > Cleaning **Others** ▶ Specification ▶ OS Support Information ▶ Video FAQ's Search by Keyword(s) ▶ Search by FAQ ID number Enter the keywords. þ. **Search** Categorised Popular Latest

Karena Pusat Solusi Brother diperbarui secara teratur, screenshot dapat berubah tanpa pemberitahuan.

#### **Di mana saya bisa menemukan FAQ ini?**

Pusat Solusi Brother

<http://support.brother.com>

## **Definisi Catatan**

Kami menggunakan simbol dan konvensi berikut di seluruh Panduan Pengguna ini:

## **A PERINGATAN**

PERINGATAN menunjukkan situasi berpotensi bahaya yang, jika tidak dihindari, dapat mengakibatkan kematian atau cedera serius.

## **A PERHATIAN**

PERHATIAN menunjukkan situasi berpotensi bahaya yang, jika tidak dihindari, dapat mengakibatkan cedera ringan atau sedang.

### **PENTING**

PENTING menunjukkan situasi berpotensi bahaya yang, jika tidak dihindari, dapat mengakibatkan kerusakan harta benda atau hilangnya fungsi produk.

### **CATATAN**

CATATAN menentukan lingkungan operasi, syarat pemasangan, atau syarat penggunaan khusus.

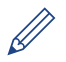

Ikon tips berisi petunjuk dan informasi tambahan yang berguna.

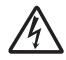

Ikon Bahaya Listrik memberi peringatan adanya kemungkinan kejutan listrik.

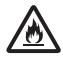

Ikon Bahaya Kebakaran memberi peringatan adanya kemungkinan kebakaran.

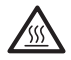

Ikon Permukaan Panas memperingatkan Anda untuk tidak menyentuh bagian-bagian mesin yang panas.

Ikon larangan menunjukkan tindakan yang tidak boleh Anda lakukan.

#### **Tebal**

Jenis huruf tebal menunjukkan tombol yang ada pada panel kontrol mesin maupun layar komputer.

#### *Italik*

Jenis huruf italik menekankan poin-poin penting atau memberi rujukan pada topik terkait.

#### **Courier New**

Font Courier New menunjukkan pesan yang ditampilkan pada LCD mesin.

## **Pemberitahuan tentang Penyusunan dan Penerbitan**

Manual ini disusun dan diterbitkan guna memberikan informasi keselamatan produk terbaru pada saat penerbitan. Informasi yang terkandung di dalam manual ini dapat berubah.

Untuk manual terbaru, kunjungi situs web kami di<http://support.brother.com>.

# **Daftar Isi**

## Panduan Pengguna Dasar

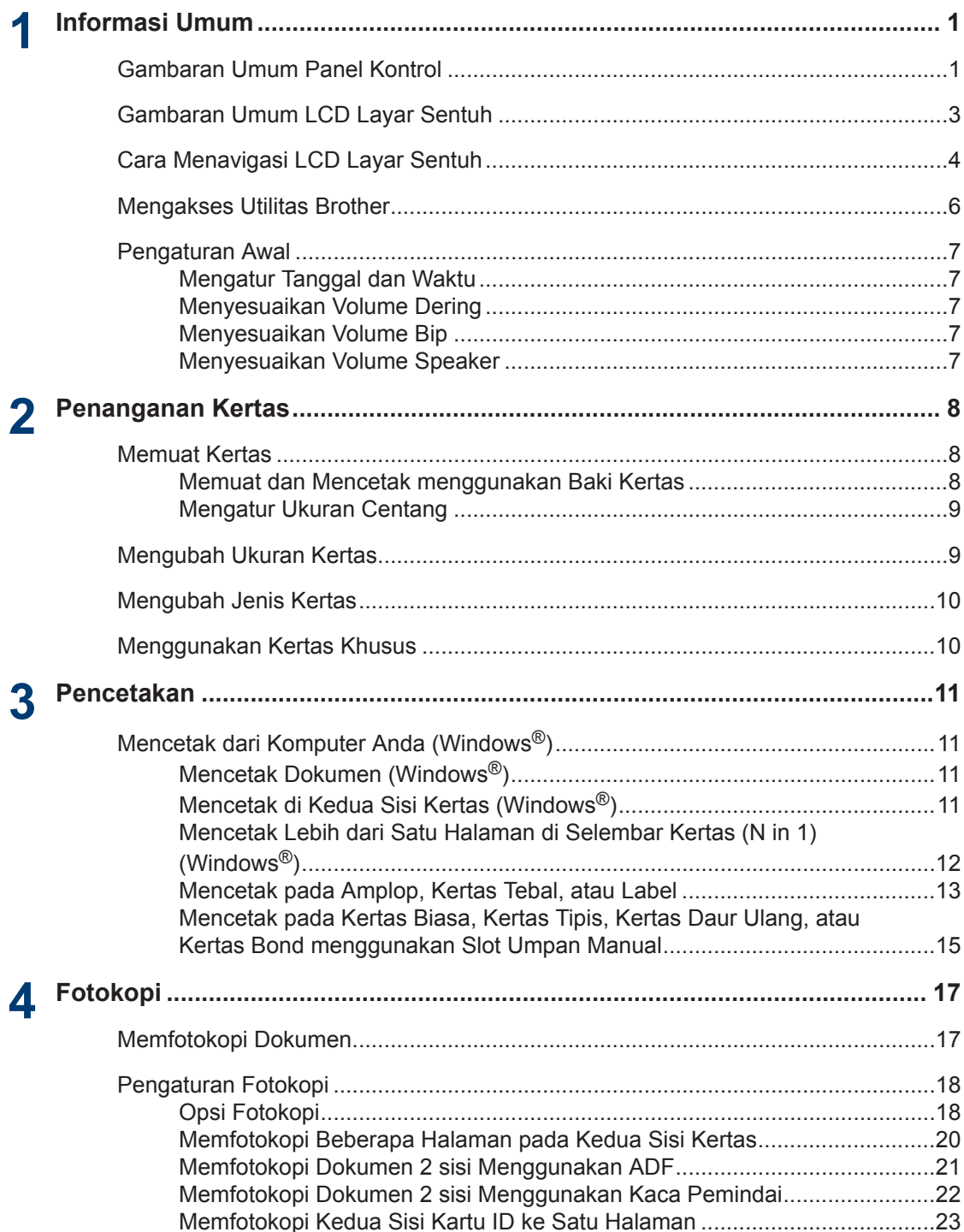

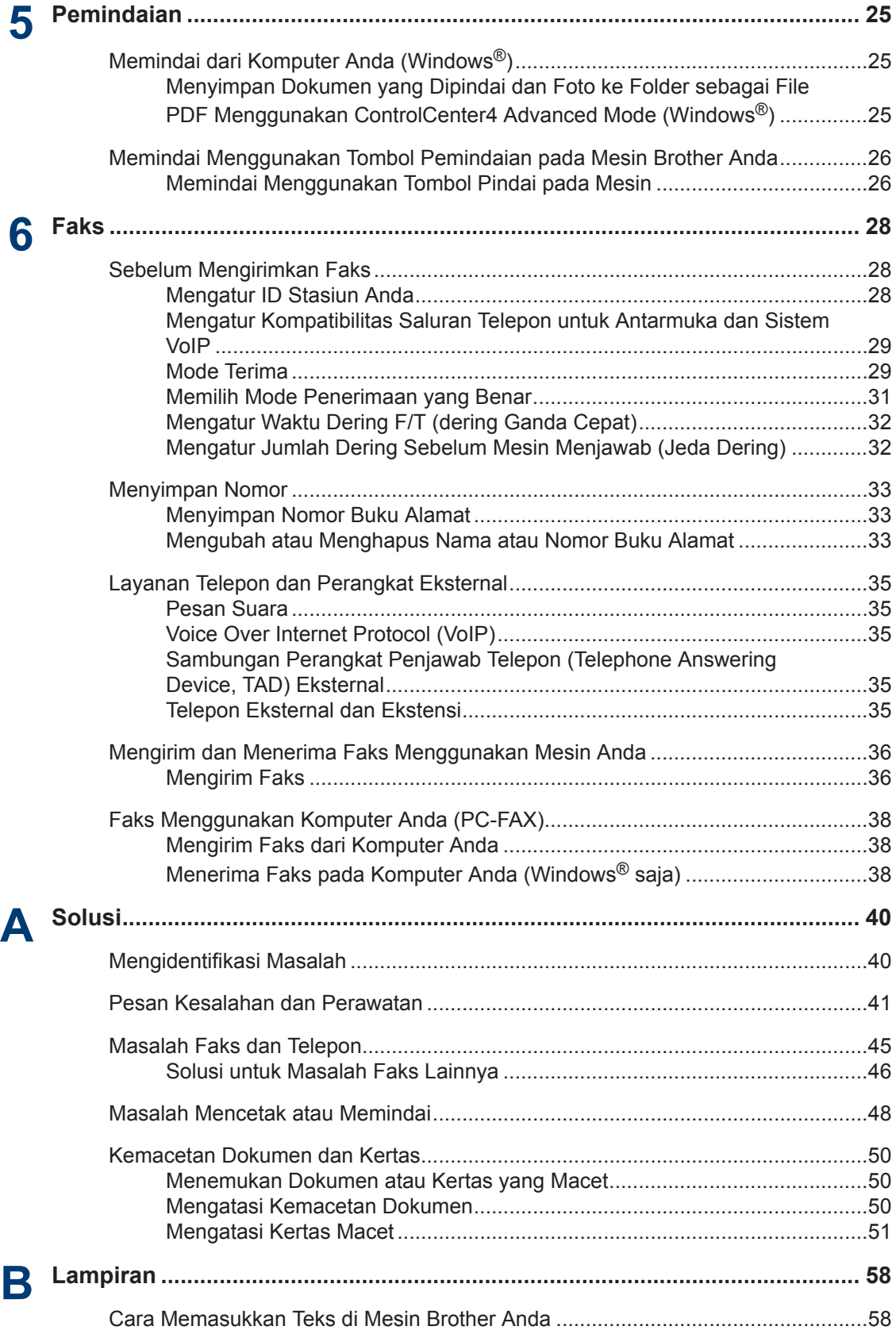

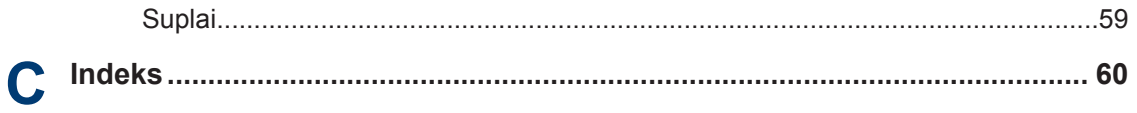

## <span id="page-11-0"></span>**1 Informasi Umum**

## **Gambaran Umum Panel Kontrol**

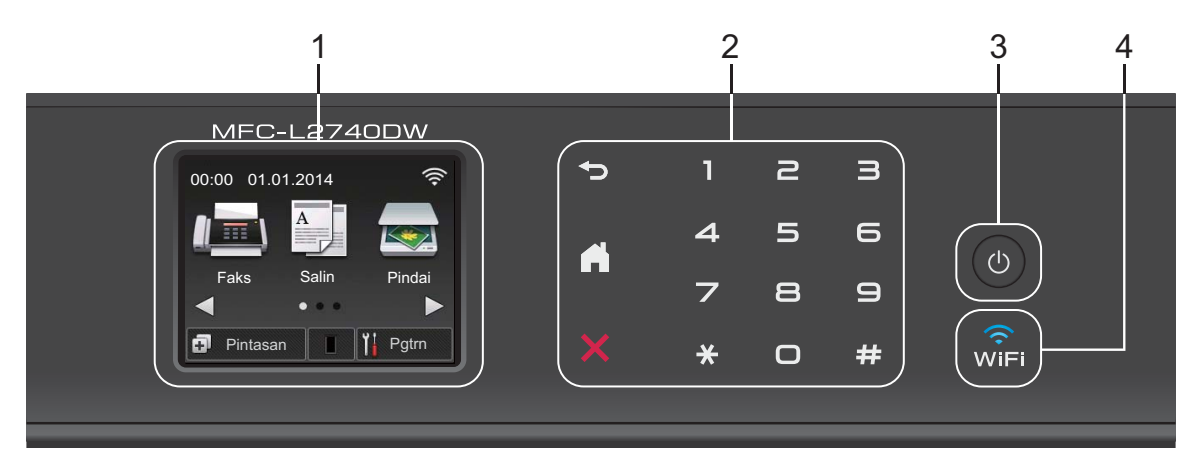

#### **1. Layar Kristal Cair (LCD) Layar Sentuh**

Akses menu dan opsi dengan menekannya pada Layar Sentuh ini.

#### **2. Panel Sentuh**

#### **(Kembali)**

Tekan untuk kembali ke menu sebelumnya.

## **(Awal)**

Tekan untuk kembali ke layar Awal.

### **(Batalkan)**

Tekan untuk membatalkan operasi (tersedia saat menyala merah).

#### **Papan Tombol (tombol Nomor)**

Tekan nomor pada Panel Sentuh untuk memasukkan nomor telepon dan faks serta untuk memasukkan jumlah fotokopi.

### **3. Daya Nyala/Mati**

- Nyalakan mesin dengan menekan  $\circled{b}$ .
- Matikan mesin dengan menekan dan menahan  $\left(\psi\right)$ . LCD Layar Sentuh menampilkan

Mematikan dan tetap menyala selama beberapa detik sebelum mati. Jika Anda memiliki telepon eksternal atau TAD yang terhubung, telepon eksternal atau TAD tersebut selalu tersedia.

## **4. (WiFi)**

Jika lampu **WiFi** menyala, berarti mesin Brother Anda terhubung ke jalur akses nirkabel. Jika lampu **WiFi** berkedip, berarti sambungan nirkabel terputus, atau mesin Anda sedang menghubung ke jalur akses.

**1**

## <span id="page-13-0"></span>**Gambaran Umum LCD Layar Sentuh**

Akses tombol mode yang Anda inginkan dengan menekan ◀ atau ▶.

Dari layar Awal, Anda dapat mengakses layar pengaturan Wi-Fi, Pintasan, level Toner dan Pengaturan.

Layar ini menampilkan status mesin ketika mesin diam. Layar Awal ini juga disebut layar Mode Siap. Ketika ditampilkan, layar ini menunjukkan mesin Anda Siap untuk perintah berikutnya.

Fitur yang tersedia akan berbeda-beda tergantung model mesin yang Anda gunakan.

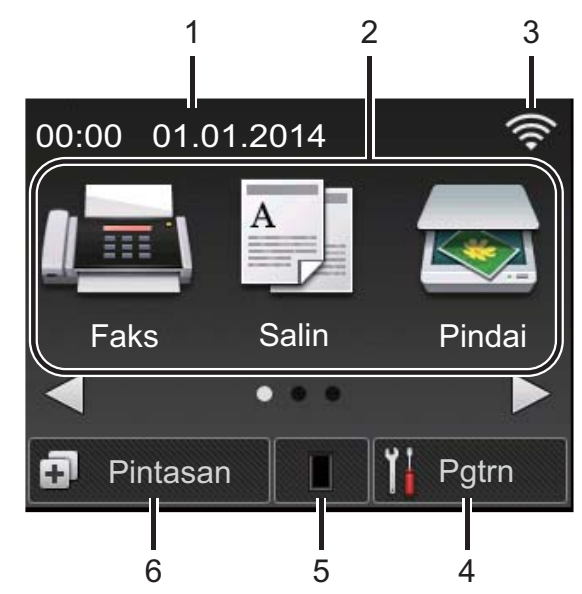

#### 1. **Tanggal & Waktu**

Menampilkan tanggal dan waktu yang diatur pada mesin.

2. **Mode**

• **Faks**

Tekan untuk mengakses mode Faks.

• **Salin**

Tekan untuk mengakses mode Fotokopi.

• **Pindai**

Tekan untuk mengakses mode Pemindaian.

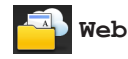

Tekan untuk menyambungkan mesin Brother ke layanan Internet.Informasi lebih lanjut uu *Panduan Sambungan Web* Buka halaman **Manuals** model Anda di Pusat Solusi Brother di <http://support.brother.com>untuk mengunduh panduan.

## • **Applikasi**

Tekan untuk menyambungkan mesin Brother ke layanan Aplikasi Brother.Informasi lebih lanjut >> *Panduan Sambungan Web* Buka halaman **Manuals** model Anda di Pusat Solusi Brother di <http://support.brother.com>untuk mengunduh panduan.

### • **Cetak Aman**

Tekan untuk mengakses opsi Cetak Aman.

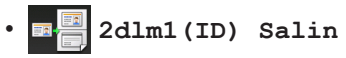

Tekan untuk mengakses opsi Fotokopi 2in1(ID).

### 3. **Wireless Status**

Jika Anda menggunakan sambungan nirkabel, indikator empat-level di masingmasing layar Awal akan menampilkan kekuatan sinyal nirkabel saat ini.

0 Max

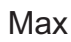

• Jika Anda melihat wiFi di bagian atas

pada layar, tekan gambar tersebut untuk mengonfigurasi pengaturan nirkabel.

## <span id="page-14-0"></span>4. **Pgtrn**

Tekan untuk mengakses menu Pgtrn.

Jika Secure Function Lock atau Setting Lock telah dinyalakan, ikon **kanal** kunci muncul pada LCD. Anda harus membuka kunci mesin untuk menggunakan Pengaturan.

#### 5. **Toner**

Menampilkan sisa masa pakai toner. Tekan untuk mengakses menu Toner.

Jika kartrid Toner mendekati akhir masa pakai atau bermasalah, ikon kesalahan

muncul pada ikon Toner.

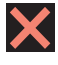

### 6. **Pintasan**

Tekan untuk membuat Pintasan untuk operasi yang sering digunakan seperti mengirim faks, memfotokopi, memindai dan menggunakan Web Connect.

- Tiga layar Pintasan tersedia hingga empat Pintasan pada masing-masing layar Pintasan. Total ada 12 Pintasan.
- Untuk menampilkan layar Pintasan lainnya, tekan  $\triangleleft$  atau  $\triangleright$ .

### **Faks yang Tersimpan**

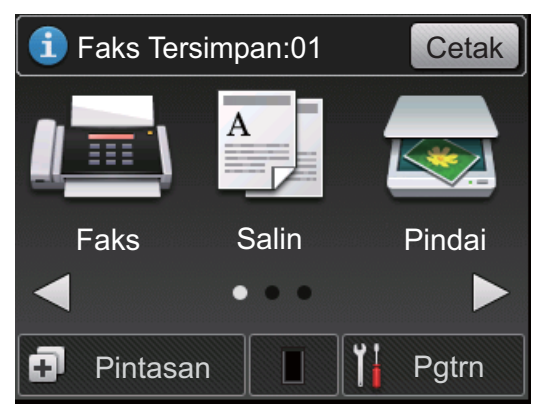

Jumlah faks yang diterima di dalam memori muncul di bagian atas layar.

Tekan Cetak untuk mencetak faks.

#### **Ikon peringatan**

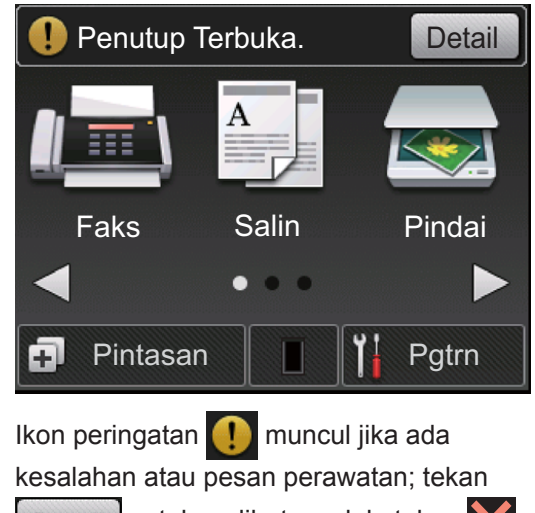

Detail untuk melihatnya, lalu tekan untuk kembali ke Mode Siap.

### **CATATAN**

• Produk ini mengadopsi font ARPHIC TECHNOLOGY CO., LTD.

## **Cara Menavigasi LCD Layar Sentuh**

Gunakan jari Anda untuk menekan LCD untuk mengoperasikannya. Untuk menampilkan dan mengakses semua opsi-opsi, tekan < > atau ▲ ▼ pada LCD untuk menggulirnya.

Langkah-langkah berikut menjelaskan cara menavigasi hingga mengubah pengaturan mesin. Dalam contoh ini, pengaturan Lampu latar LCD diubah dari Terang menjadi Sedang.

### **PENTING**

JANGAN menekan LCD dengan benda tajam seperti pensil atau stylus. Ini bisa merusak mesin.

### **CATATAN**

JANGAN langsung menyentuh LCD setelah mencolokkan kabel daya atau menyalakan mesin. Jika dilakukan, bisa terjadi kerusakan.

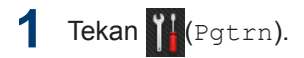

- **2** Tekan Semua Pengaturan.
- **3** Tekan ▲ atau ▼ untuk menampilkan opsi Pgtrn Umum, lalu tekan Pgtrn Umum.

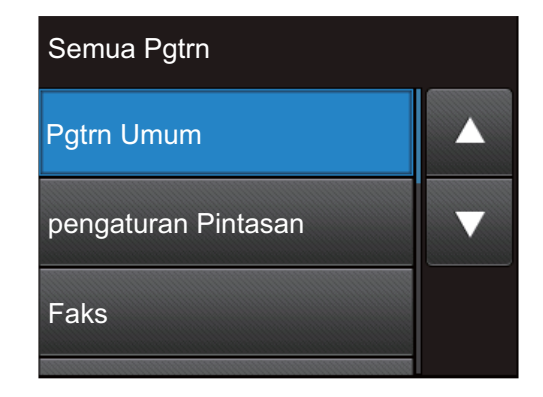

**4** Tekan **∆** atau **V** untuk menampilkan opsi<br>Pengaturan, LCD lalu tekan Pengaturan LCD, lalu tekan Pengaturan LCD.

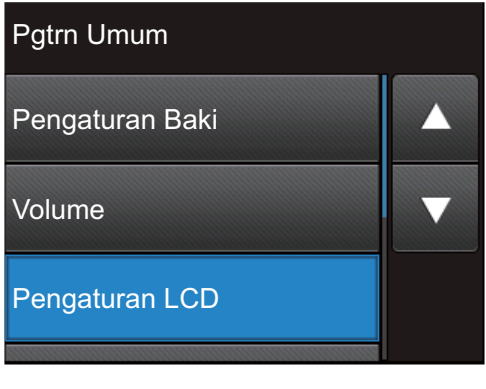

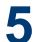

Tekan Lampu latar.

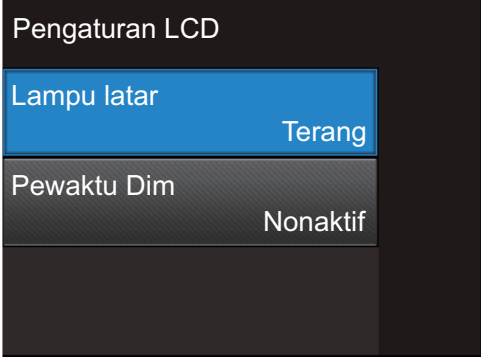

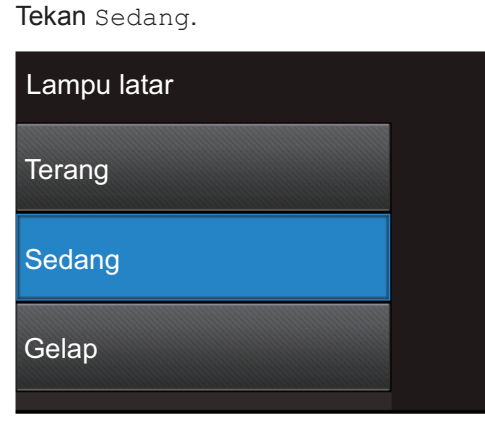

**6**

 $7$  Tekan  $\sim$ 

## <span id="page-16-0"></span>**Mengakses Utilitas Brother**

**1**

**Brother Utilities** adalah peluncur aplikasi dengan akses mudah ke semua aplikasi yang terinstal di perangkat Anda.

Lakukan salah satu tindakan berikut ini:

• (Windows $^{\circledR}$  XP, Windows Vista $^{\circledR}$ , Windows<sup>®</sup> 7, Windows Server<sup>®</sup> 2003, Windows Server® 2008, dan Windows Server® 2008 R2)

Klik **Mulai** > **Semua Program** > **Brother** > **Brother Utilities**.

• (Windows® 8 dan Windows Server® 2012)

Ketuk atau Klik (**Brother Utilities**) baik pada layar **Mulai** atau desktop.

• (Windows® 8.1 dan Windows Server® 2012 R2)

Gerakkan mouse ke sudut kiri bawah layar **Mulai** dan klik (V) (jika Anda menggunakan perangkat berbasissentuh, sapu ke atas dari bagian bawah layar **Mulai** untuk memunculkan layar **Aplikasi**). Jika layar **Aplikasi** muncul, ketuk atau klik

(**Brother Utilities**).

#### **2** Pilih **Brother MFC-XXXX series** (di mana XXXX adalah nama model Anda).

**3** Pilih operasi yang ingin Anda gunakan.

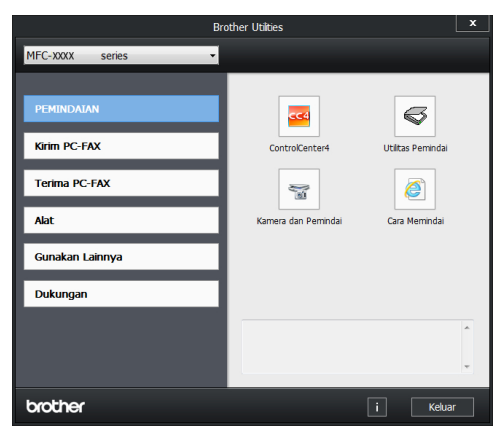

**1**

## <span id="page-17-0"></span>**Pengaturan Awal**

### **Mengatur Tanggal dan Waktu**

**Model Terkait:** MFC-L2720DW/MFC-L2740DW

1 Tekan (Pgtrn) > Semua Pengaturan > Pngtrn Awal > Tanggal & Waktu > Tanggal.

**2** Masukkan dua digit terakhir angka<br>tahun menggunakan LCD Jalu tek tahun menggunakan LCD, lalu tekan OK.

**3** Masukkan dua digit angka bulan menggunakan LCD, lalu tekan OK.

**4** Masukkan dua digit angka hari<br>menggunakan LCD lalu tekan menggunakan LCD, lalu tekan OK.

**5** Tekan Waktu.

**6** Masukkan waktu (dalam format 24 jam) menggunakan LCD, lalu tekanok.

(Misalnya: masukkan 19:45 untuk 7:45 PM.)

 $7$  Tekan  $1$ 

### **Menyesuaikan Volume Dering**

**Model Terkait:** MFC-L2720DW/MFC-L2740DW

1 Tekan (Pgtrn) > Semua

Pengaturan > Pgtrn Umum > Volume > Dering.

**2** Tekan ▲ atau ▼ untuk menampilkan opsi Nonaktif, Rendah, Sedang, atau Tinggi, lalu tekan opsi yang Anda inginkan.

## $3$  Tekan  $1$

### **Menyesuaikan Volume Bip**

Jika biper aktif, mesin akan mengeluarkan bunyi bip saat Anda memencet tombol, melakukan kesalahan, atau setelah Anda mengirim dan menerima faks. Anda dapat memilih dari rentang level volume.

- 1 Tekan (Pgtrn) > Semua Pengaturan > Pgtrn Umum > Volume > Bip.
- **2** Tekan ▲ atau ▼ untuk menampilkan opsi Nonaktif, Rendah, Sedang, atau Tinggi, lalu tekan opsi yang Anda inginkan.

 $3$  Tekan  $1$ 

**Menyesuaikan Volume Speaker**

**Model Terkait:** MFC-L2720DW/MFC-L2740DW

- **1** Tekan (Pgtrn) > Semua Pengaturan > Pgtrn Umum > Volume > Speaker.
- **2** Tekan A atau ▼ untuk menampilkan opsi Nonaktif, Rendah, Sedang, atau Tinggi, lalu tekan opsi yang Anda inginkan.

 $3$  Tekan  $\blacksquare$ 

<span id="page-18-0"></span>**2 Penanganan Kertas**

## **Memuat Kertas**

### **Memuat dan Mencetak menggunakan Baki Kertas**

- Jika pengaturan Periksa Ukuran diatur ke Aktif dan Anda menarik baki kertas keluar dari mesin, pesan akan muncul di LCD yang menanyakan apakah Anda ingin mengubah ukuran kertas. Ubah pengaturan ukuran kertas dan jenis kertas jika perlu, dengan mengikuti petunjuk di layar.
- Jika Anda memuat ukuran kertas lain di baki, Anda harus mengubah pengaturan ukuran kertas di mesin atau di komputer Anda secara bersamaan.
- **1** Tarik baki kertas sepenuhnya sampai terlepas dari mesin.

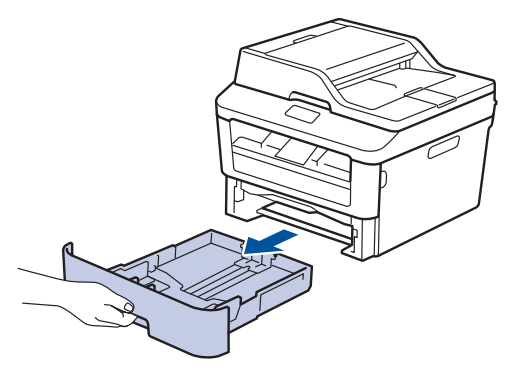

2 Tekan dan geser pemandu kertas agar<br>
pas dengan kertas pas dengan kertas.

Tekan tuas pelepas hijau untuk menggeser pemandu kertas.

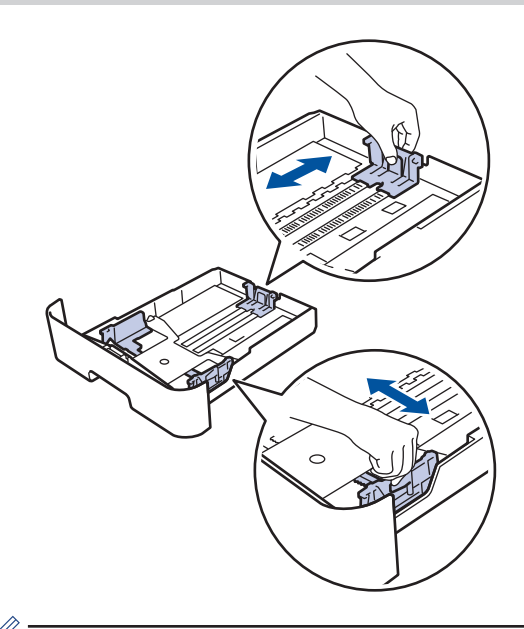

Untuk kertas ukuran Legal atau Folio, tekan tombol pelepas (1) di bagian bawah baki kertas, lalu tarik keluar bagian belakang baki kertas. (Kertas ukuran Legal dan Folio tidak tersedia di beberapa wilayah.)

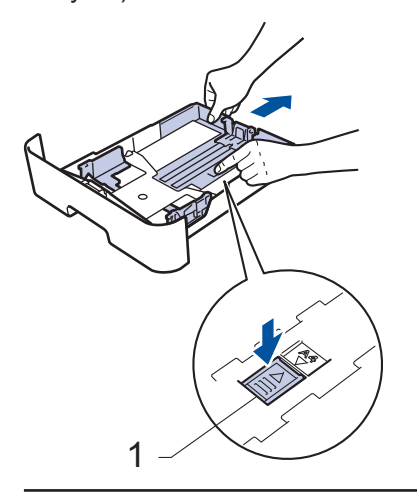

Kipas-kipaskan tumpukan kertas dengan baik.

**3**

**2** Penanganan Kertas **Penanganan Kertas**

<span id="page-19-0"></span>**4** Muat kertas dengan permukaan<br>
pencetakan menghadan ke baw pencetakan *menghadap ke bawah* di baki kertas.

JANGAN muat berbagai jenis kertas di baki kertas secara bersamaan. Kertas bisa macet atau salah masuk.

**5** Pastikan tumpukan kertas di bawah<br>tanda kertas maksimal (▼ ▼ ▼) tanda kertas maksimal  $(\mathbf{v} \mathbf{v})$ .

> Jika baki kertas diisi terlalu penuh, akan terjadi kemacetan kertas.

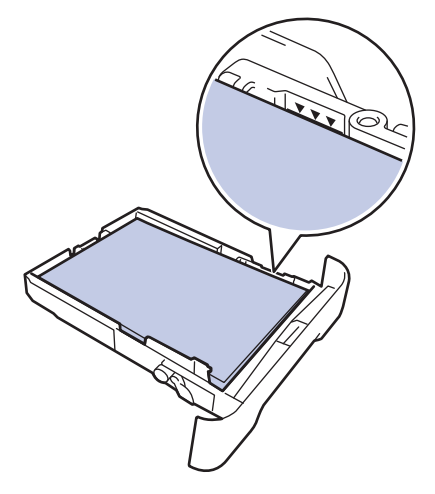

- **6** Dorong perlahan baki kertas sepenuhnya ke dalam mesin.
- **7** Angkat kelepak penopang agar kertas tidak meluncur lepas dari baki output.

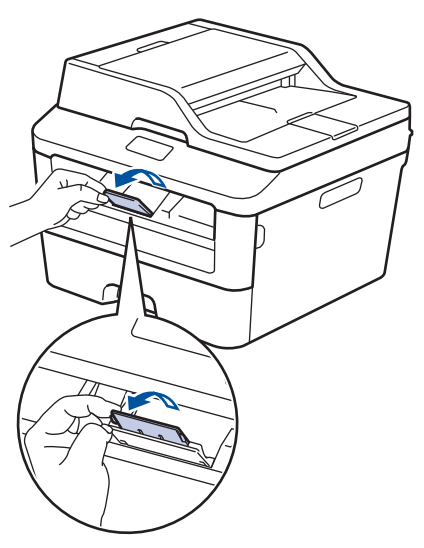

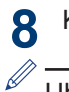

Kirim pekerjaan cetak Anda ke mesin.

Ubah preferensi cetak di kotak dialog Cetak sebelum mengirimkan pekerjaan cetak dari komputer Anda.

### **Mengatur Ukuran Centang**

Pengaturan Ukuran Centang mesin Brother membuat mesin menampilkan pesan ketika Anda mengeluarkan baki kertas dari mesin, bertanya apakah Anda mengubah ukuran kertas.

Pengaturan default-nya adalah Aktif.

- **1** Tekan (Pgtrn) > Semua Pengaturan > Pgtrn Umum > pengaturan Baki > Cek Ukuran.
- **2** Tekan Aktif atau Nonaktif.

# $3$  Tekan  $1$

## **Mengubah Ukuran Kertas**

Jika Anda mengubah ukuran kertas yang Anda muat di baki, Anda harus mengubah pengaturan ukuran kertas di LCD pada waktu bersamaan.

- **1** Tekan (Pgtrn) > Semua Pengaturan > Pgtrn Umum > pengaturan Baki > Ukuran Kertas.
- **2** Tekan ▲ atau ▼ untuk menampilkan opsi A4, Letter, A5, A5 L, A6, Eksekutif, Legal atau Folio, dan tekan opsi yang Anda inginkan.

 $3$  Tekan  $1$ 

## <span id="page-20-0"></span>**Mengubah Jenis Kertas**

Untuk mendapatkan kualitas cetakan terbaik, atur mesin untuk jenis kertas yang Anda gunakan.

1 Tekan (Pgtrn) > Semua Pengaturan > Pgtrn Umum > pengaturan Baki > Jenis Kertas.

**2** Tekan **A** atau **V** untuk menampilkan opsi<br>Tipis Kertas Plain Tebal Lbb Tipis, Kertas Plain, Tebal, Lbh Tebal atau Kertas Daur Ulang, dan tekan opsi yang Anda inginkan.

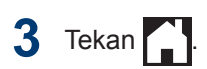

## **Menggunakan Kertas Khusus**

Selalu uji beberapa kertas sebelum membelinya untuk memastikan kinerja yang diinginkan.

- JANGAN menggunakan kertas inkjet; karena dapat menyebabkan kertas macet atau merusak mesin Anda.
- Jika Anda menggunakan kertas bond, kertas dengan permukaaan kasar, atau kertas yang kusut atau terlipat, kertas mungkin menunjukkan kinerja yang menurun.

### **PENTING**

Beberapa jenis kertas mungkin tidak dapat memberikan hasil yang baik atau dapat menyebabkan kerusakan pada mesin Anda.

JANGAN menggunakan kertas:

- yang sangat bertekstur
- yang terlalu lembut atau mengkilap
- yang melengkung atau menggulung
- yang dilapisi atau memiliki lapisan akhir dari bahan kimia
- yang rusak, kusut atau terlipat
- yang bobotnya melebihi spesifikasi yang disarankan dalam panduan ini
- yang berlabel dan berstaples
- yang ber-letterhead dengan bahan pewarna atau termografi suhu rendah
- yang multibagian atau nirkarbon
- yang dibuat untuk pencetakan inkjet

Jika Anda menggunakan jenis-jenis kertas yang tercantum di atas, mesin Anda mungkin akan rusak. Kerusakan ini tidak akan dijamin oleh jaminan atau perjanjian servis Brother apapun.

## <span id="page-21-0"></span>**3 Pencetakan**

## **Mencetak dari Komputer Anda (Windows®)**

### **Mencetak Dokumen (Windows®)**

- **1** Pilih perintah cetak di aplikasi Anda.
- **2** Pilih **Brother MFC-XXXX series** (di mana XXXX adalah nama model Anda).
- **3** Klik **OK**.
- **4** Selesaikan operasi pencetakan Anda.

Informasi lebih lanjut, uu *Panduan Pengguna Online*: *Mencetak Dokumen*

### **Mencetak di Kedua Sisi Kertas (Windows®)**

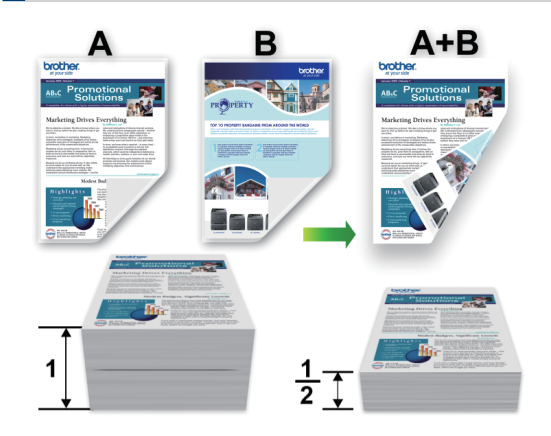

- Pilih kertas ukuran A4 saat menggunakan opsi pencetakan 2 sisi otomatis.
- **1** Pilih perintah cetak di aplikasi Anda.
- **2** Pilih **Brother MFC-XXXX series** (di mana XXXX adalah nama model Anda), lalu klik tombol properti pencetakan atau tombol preferensi.

Jendela driver printer muncul.

- **3** Klik daftar buka-bawah **2-sisi / Buklet** dan pilih **2-sisi**.
- **4** Klik tombol **Pengaturan 2-sisi**.
- **5** Pilih opsi dari menu **Jenis 2-sisi**.
- **6** Klik **OK**.

<span id="page-22-0"></span>**7** Klik **OK** lagi, lalu selesaikan operasi pencetakan Anda.

### **Mencetak Lebih dari Satu Halaman di Selembar Kertas (N in 1) (Windows®)**

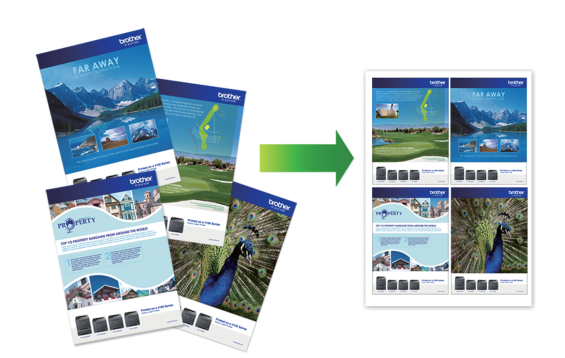

- **1** Pilih perintah cetak di aplikasi Anda.
- **2** Pilih **Brother MFC-XXXX series** (di mana XXXX adalah nama model Anda), lalu klik tombol properti pencetakan atau tombol preferensi.

Jendela driver printer muncul.

- **3** Klik daftar buka-bawah **Multi Halaman** dan pilih opsi **2 dalam 1**, **4 dalam 1**, **9 dalam 1**, **16 dalam 1**, atau **25 dalam 1**.
- **4** Klik **OK**.
- **5** Selesaikan operasi pencetakan Anda.

### <span id="page-23-0"></span>**Mencetak pada Amplop, Kertas Tebal, atau Label**

Jika penutup belakang (baki output yang menghadap ke atas) ditarik ke bawah, mesin memiliki jalur kertas lurus dari slot umpan manual ke bagian depan mesin melalui bagian belakang mesin dan ke baki output yang menghadap ke atas. Gunakan metode umpan manual dan output ini untuk mencetak pada kertas tebal atau amplop.

- Muat kertas atau amplop ke dalam slot umpan manual dengan permukaan cetakan menghadap atas.
- JANGAN memuat lebih dari selembar kertas atau satu amplop di slot umpan manual pada waktu bersamaan. Jika dilakukan, kertas bisa macet.
- **1** Buka penutup belakang (baki output yang menghadap ke atas).

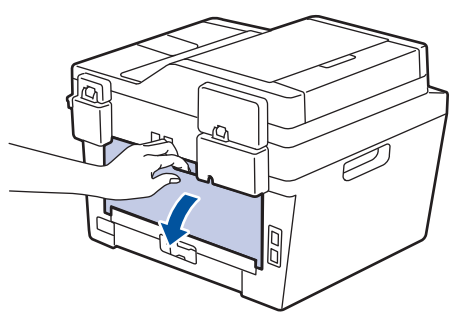

**2** (Untuk mencetak amplop) Tarik dua tuas hijau, satu di sisi kiri dan satu di sisi kanan, ke posisi amplop seperti pada ilustrasi.

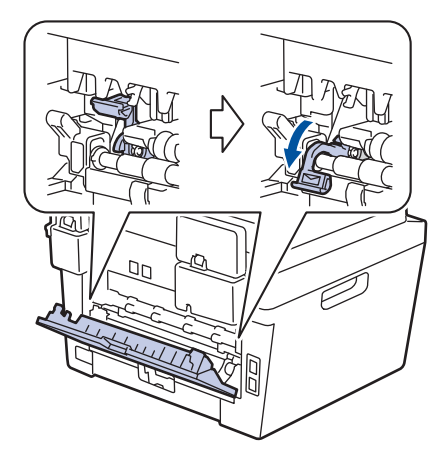

**3** Di bagian depan mesin, buka penutup slot umpan manual.

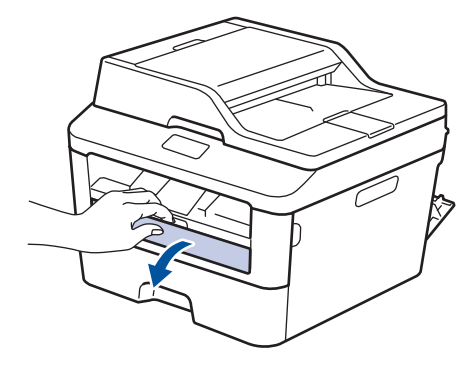

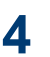

Geser pemandu kertas slot umpan manual sesuai lebar kertas.

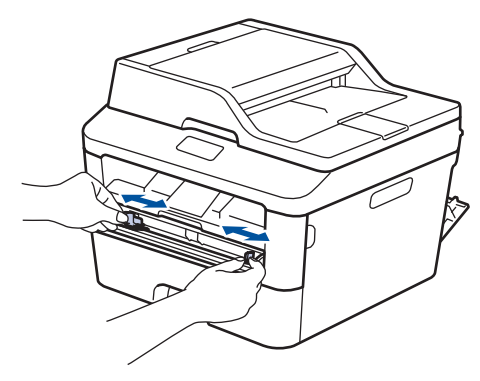

**5** Dorong selembar kertas atau satu<br>
amplop dengan kuat ke slot umpa amplop dengan kuat ke slot umpan manual.

> Terus dorong kertas hingga tepi atas kertas menekan roller sekitar dua detik, atau hingga mesin mengambil kertas dan menariknya lebih jauh.

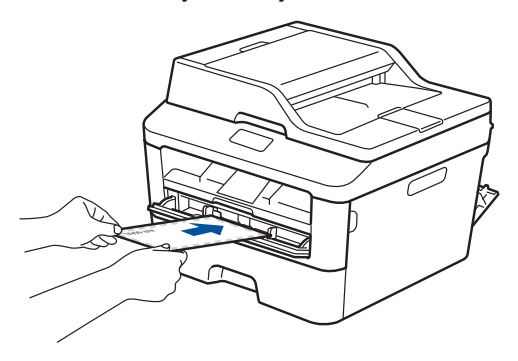

**6**

Pilih perintah cetak di aplikasi Anda.

**7** Pilih **Brother MFC-XXXX series** (di mana XXXX adalah nama model Anda), lalu klik tombol properti pencetakan atau tombol preferensi.

Jendela driver printer muncul.

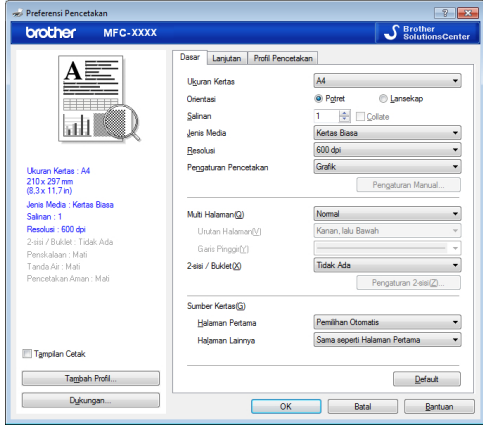

- **8** Klik daftar buka-bawah **Ukuran Kertas** dan pilih ukuran kertas Anda.
- **9** Klik daftar buka-bawah **Jenis Media** dan pilih jenis kertas yang Anda gunakan.
- **10** Klik daftar buka-bawah **Halaman Pertama** dan **Halaman Lainnya** lalu pilih **Manual**.
- **11** Klik opsi **Potret** atau **Lansekap** untuk mengatur orientasi hasil cetakan Anda.
- **12** Ubah pengaturan printer lainnya jika diperlukan.
- **13** Klik **OK**.
- **14** Klik **Cetak**.
- **15** (Untuk mencetak amplop) Setelah Anda selesai mencetak, kembalikan dua tuas hijau ke posisi awalnya.

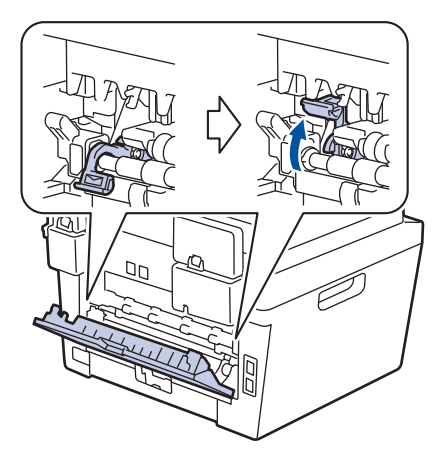

### <span id="page-25-0"></span>**Mencetak pada Kertas Biasa, Kertas Tipis, Kertas Daur Ulang, atau Kertas Bond menggunakan Slot Umpan Manual**

- Muat kertas ke dalam slot umpan manual dengan permukaan cetakan menghadap atas.
- JANGAN memuat lebih dari selembar kertas di slot umpan manual pada waktu bersamaan. Jika dilakukan, kertas bisa macet.
- **1** Angkat kelepak penopang agar kertas<br>tidak meluncur lepas dari baki output tidak meluncur lepas dari baki output menghadap bawah, segera atau keluarkan setiap halaman setelah kertas keluar dari mesin.

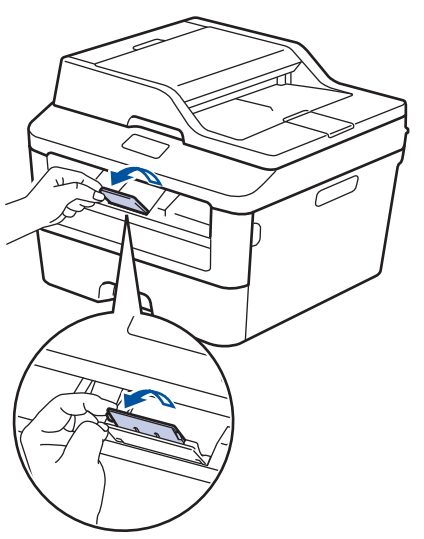

**2**

Buka penutup slot umpan manual.

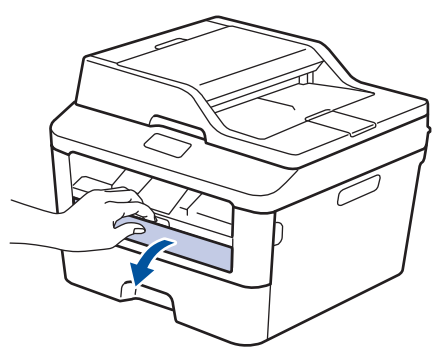

**3** Geser pemandu kertas slot umpan manual sesuai lebar kertas.

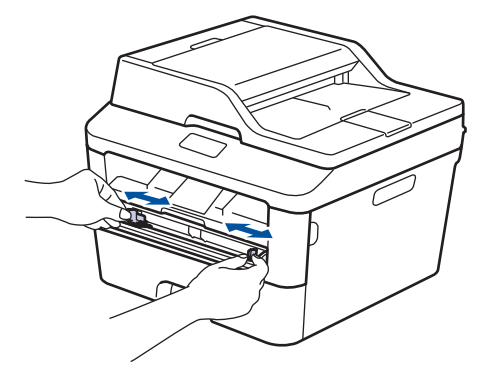

**4** Dorong selembar kertas dengan kuat ke slot umpan manual.

Terus dorong kertas hingga tepi atas kertas menekan roller sekitar dua detik, atau hingga mesin mengambil kertas dan menariknya lebih jauh.

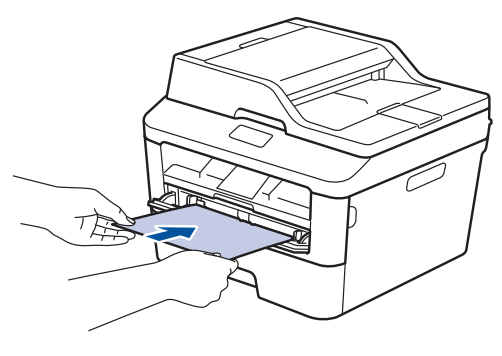

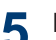

Pilih perintah cetak di aplikasi Anda.

**6** Pilih **Brother MFC-XXXX series** (di<br>mana XXXX adalah nama model Ar mana XXXX adalah nama model Anda), lalu klik tombol properti pencetakan atau tombol preferensi.

Jendela driver printer muncul.

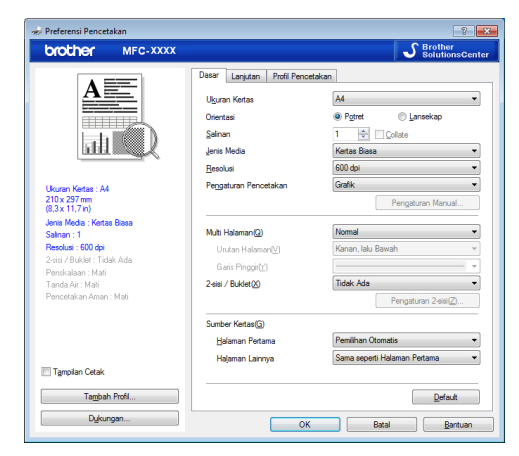

- **7** Klik daftar buka-bawah **Ukuran Kertas** dan pilih ukuran kertas Anda.
- **8** Klik daftar buka-bawah **Jenis Media** dan pilih jenis kertas yang Anda gunakan.
- **9** Klik daftar buka-bawah **Halaman Pertama** dan **Halaman Lainnya** lalu pilih **Manual**.

**10** Klik opsi **Potret** atau **Lansekap** untuk mengatur orientasi hasil cetakan Anda.

- **11** Ubah pengaturan printer lainnya jika diperlukan.
- **12** Klik **OK**.
- **13** Klik **Cetak**.

**Fotokopi**

## **Memfotokopi Dokumen**

- **1** Pastikan Anda telah memuat ukuran kertas yang benar di baki kertas.
- **2**

<span id="page-27-0"></span>**4**

Lakukan salah satu tindakan berikut ini:

• Tempatkan dokumen *menghadap ke atas* pada ADF.

(Jika Anda memfotokopi beberapa halaman, sebaiknya gunakan ADF.)

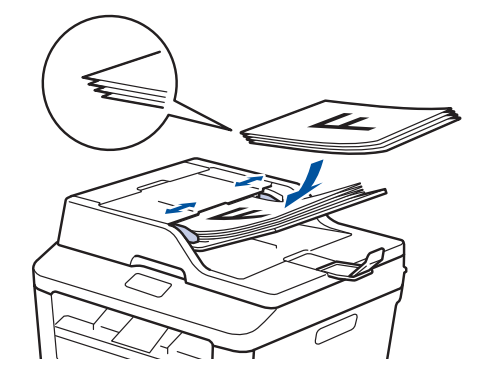

• Tempatkan dokumen *menghadap ke bawah* pada kaca pemindai.

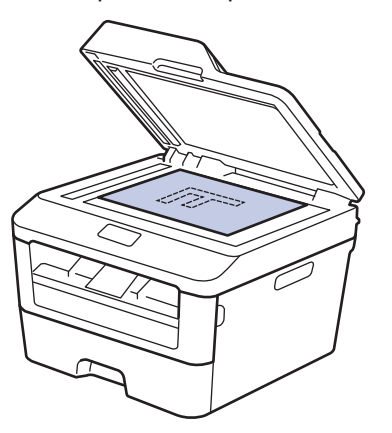

 $3$  Tekan  $\overline{A}$  (Salin).

LCD menampilkan:

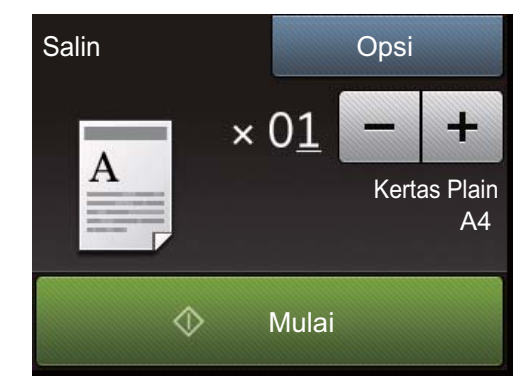

- **4** Untuk memasukkan jumlah salinan yang Anda inginkan, lakukan berikut ini:
	- Tekan atau + menggunakan LCD.
	- Gunakan papan tombol.
	- Tekan  $\times$  01 untuk menampilkan keypad angka di LCD, lalu masukkan jumlah salinan. Tekan OK.

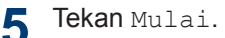

## <span id="page-28-0"></span>**Pengaturan Fotokopi**

### **Opsi Fotokopi**

Untuk mengubah pengaturan Fotokopi, tekan Opsi.

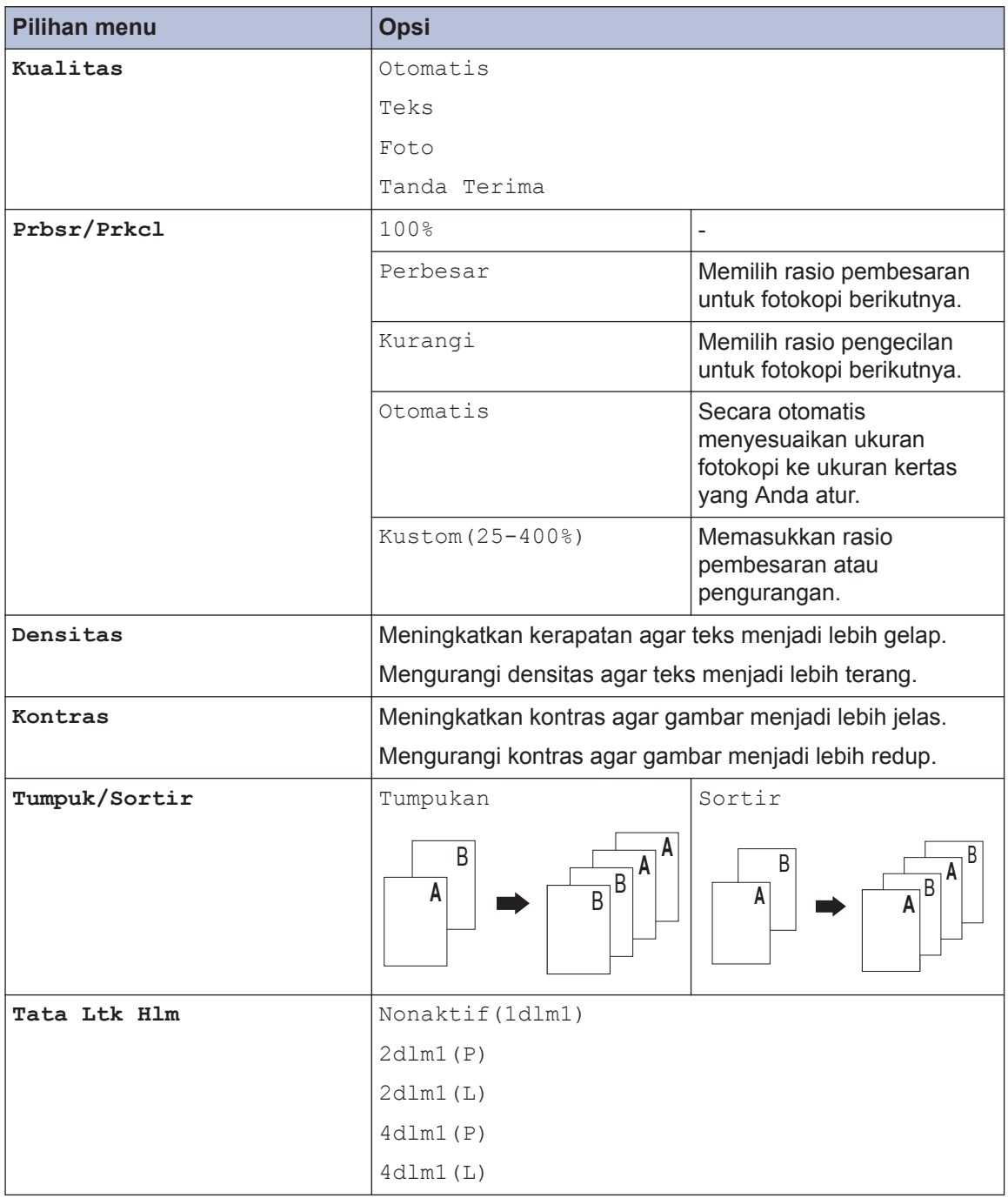

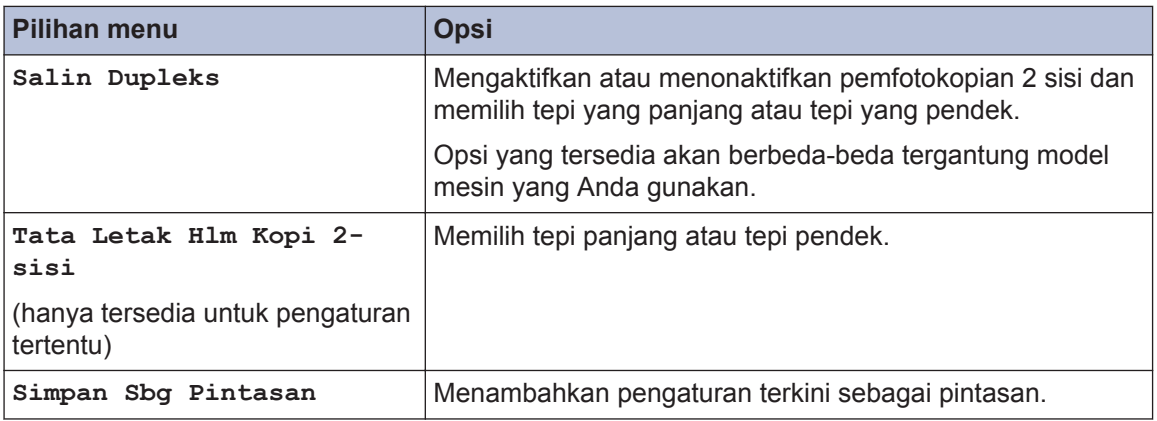

### <span id="page-30-0"></span>**Memfotokopi Beberapa Halaman pada Kedua Sisi Kertas**

Anda harus memilih tata letak fotokopi 2 sisi dari opsi berikut ini sebelum Anda mulai memfotokopi 2 sisi:

#### **Potret**

#### **1–sisi > 2–sisi Flip Tepi Panjang**

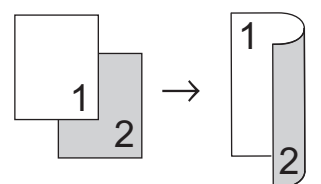

**1–sisi > 2–sisi Flip Tepi Pendek**

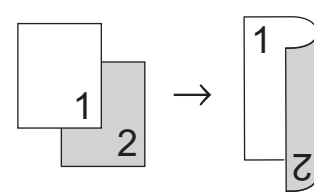

#### **Lansekap**

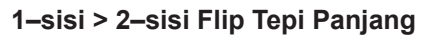

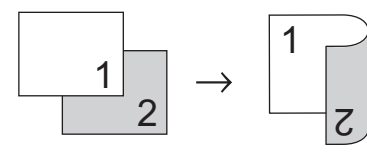

**1–sisi > 2–sisi Flip Tepi Pendek**

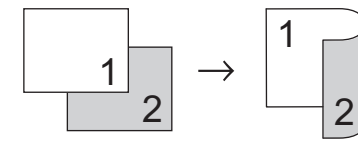

**1** Pastikan Anda telah memuat ukuran kertas yang benar di baki kertas.

- **2** Lakukan salah satu tindakan berikut ini:
	- Tempatkan dokumen *menghadap ke atas* pada ADF.

(Jika Anda memfotokopi beberapa halaman, sebaiknya gunakan ADF.)

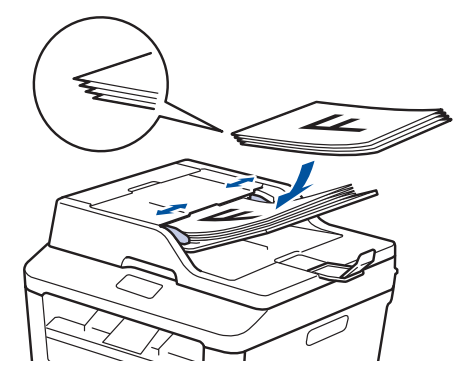

• Tempatkan dokumen *menghadap ke bawah* pada kaca pemindai.

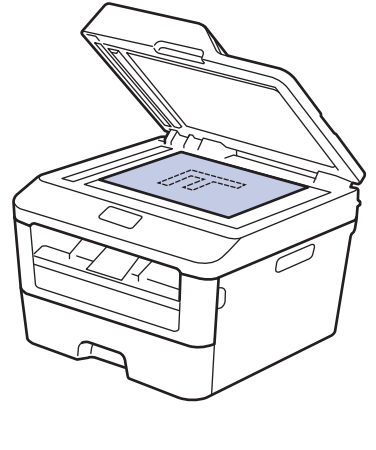

- $3$  Tekan  $\sqrt{a}$  (Salin).
- **4** Masukkan jumlah fotokopi.
- **5** Tekan Opsi.
- **6** Tekan **A** atau ▼ untuk menampilkan opsi Salin Dupleks, lalu tekan Salin Dupleks.

#### <span id="page-31-0"></span>**7** Tekan ▲ atau ▼ untuk menampilkan opsi tata letak berikut ini, lalu tekan opsi yang Anda inginkan.

- 1-sisi -> 2-sisi Balik Tepi Panjang
- 1-sisi -> 2-sisi Balik Tepi Pendek
- **8** Tekan OK.

**9** Tekan Mulai untuk memindai halaman. Jika Anda memfotokopi menggunakan ADF, mesin mengumpan dan memindai halaman serta mulai mencetak.

#### **Jika Anda memfotokopi menggunakan kaca pemindaian, lanjutkan ke langkah berikutnya.**

**10** Setelah mesin memindai halaman, tekan opsi Pindai atau Selesai.

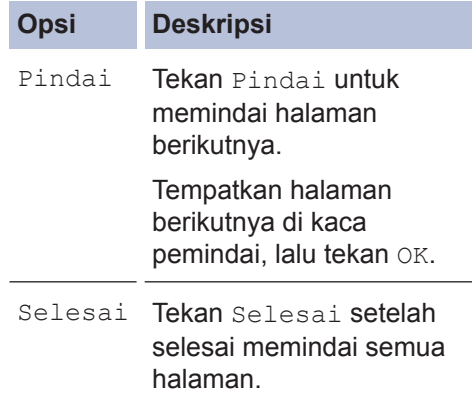

JANGAN menyentuh halaman yang dicetak sampai halaman tersebut dikeluarkan untuk yang kedua kalinya. Mesin akan mencetak sisi pertama dan mengeluarkan kertas, lalu menarik kembali kertas untuk mencetak sisi kedua.

### **Memfotokopi Dokumen 2 sisi Menggunakan ADF**

**Model Terkait:** MFC-L2740DW

Anda harus memilih tata letak fotokopi 2 sisi dari opsi berikut ini sebelum Anda mulai memfotokopi 2 sisi.

#### **Potret**

**2–sisi > 2–sisi**

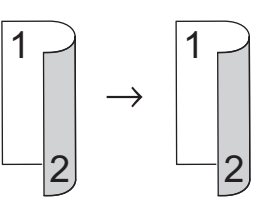

**Lansekap**

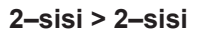

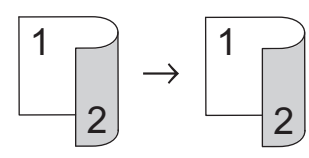

- **1** Pastikan Anda telah memuat ukuran kertas yang benar di baki kertas.
- **2** Tempatkan dokumen Anda *menghadap ke atas* pada ADF.
- $\overline{\text{Tekan}}$   $\boxed{\text{A}}$  (Salin).
- **4** Masukkan jumlah fotokopi.
- **5** Tekan Opsi.
- **6** Tekan ▲ atau ▼ untuk menampilkan opsi Salin Dupleks, lalu tekan Salin Dupleks.
- **7** Tekan *A* atau **▼** untuk menampilkan opsi 2-sisi -> 2-sisi, lalu tekan 2 sisi -> 2-sisi.

#### <span id="page-32-0"></span>**8** Tekan OK.

**9** Tekan Mulai untuk memindai halaman. Mesin mengumpan dan memindai

halaman dan mulai mencetak.

### **Memfotokopi Dokumen 2 sisi Menggunakan Kaca Pemindai**

Anda harus memilih tata letak fotokopi 2 sisi dari opsi berikut ini sebelum Anda mulai memfotokopi 2 sisi.

#### **Potret**

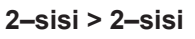

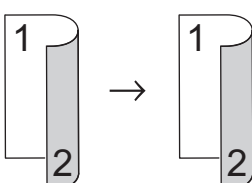

**Lansekap**

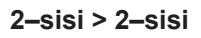

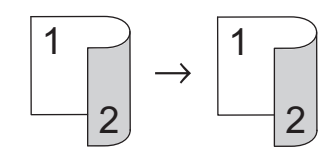

- **1** Pastikan Anda telah memuat ukuran kertas yang benar di baki kertas.
- **2** Tempatkan dokumen *menghadap ke bawah* pada kaca pemindai.
- $3$  Tekan  $\boxed{\triangle}$  (Salin).
- **4** Masukkan jumlah fotokopi.
- **5** Tekan Opsi.
- **6** Tekan ▲ atau ▼ untuk menampilkan opsi Salin Dupleks, lalu tekan Salin Dupleks.
- <span id="page-33-0"></span>**7** Tekan ▲ atau ▼ untuk menampilkan opsi tata letak berikut ini, lalu tekan opsi yang Anda inginkan.
	- 1-sisi -> 2-sisi Flip Tepi Panjang
	- 1-sisi -> 2-sisi Flip Tepi Pendek
- **8** Tekan OK.

**9**

Tekan Mulai untuk memindai halaman.

**10** Setelah mesin memindai halaman, tekan opsi Pindai atau Selesai.

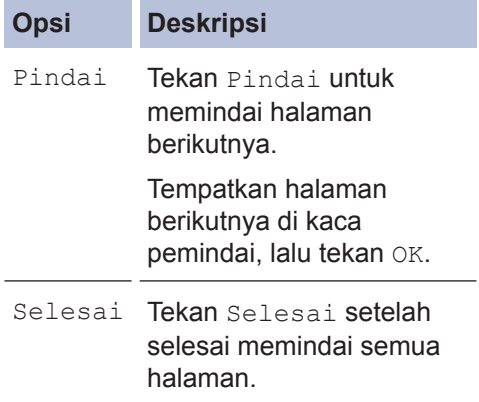

### **Memfotokopi Kedua Sisi Kartu ID ke Satu Halaman**

Gunakan fitur Fotokopi 2in1 (ID) untuk memfotokopi kedua sisi kartu identitas ke satu halaman, mempertahankan ukuran kartu aslinya.

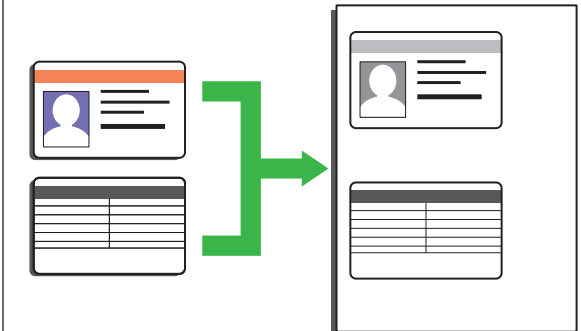

- Fotokopilah kartu identitas hanya sejauh yang diizinkan oleh hukum yang berlaku. Informasi lebih lanjut uu *Panduan Keselamatan Produk*
- **1** Tempatkan kartu identitas *menghadap ke bawah* dekat sudut kiri atas kaca pemindaian.

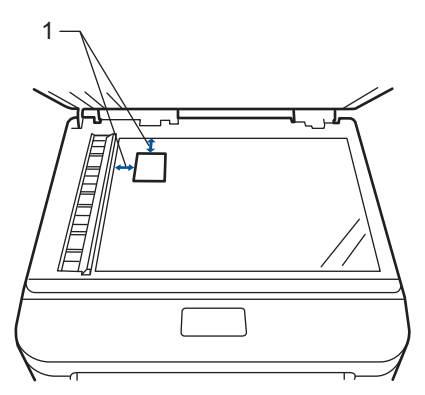

- 1 4,0 mm atau lebih tinggi (atas, kiri)
- **2** Tekan ◀ atau ▶ untuk menampilkan opsi 2dlm1(ID) Salin, lalu tekan 2dlm1(ID) Salin.
- **3** Masukkan jumlah fotokopi.

**4** Tekan Mulai.

Mesin memindai satu sisi kartu identitas.

- **5** Setelah mesin memindai sisi pertama,<br>tekan ya tekan Ya.
- **6** Balik kartu identitas dan tekan OK untuk<br>memindai sisi lainnya memindai sisi lainnya.

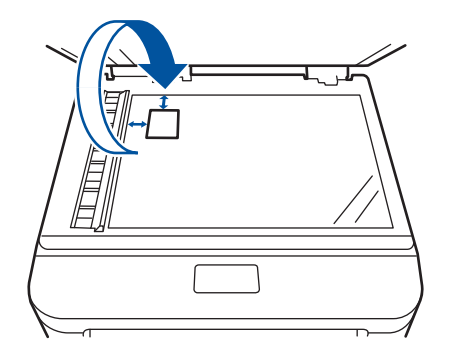

<span id="page-35-0"></span>**5**

# **Pemindaian**

## **Memindai dari Komputer Anda (Windows®)**

Ada beberapa cara untuk menggunakan komputer untuk memindai foto dan dokumen pada mesin Brother Anda. Gunakan aplikasi perangkat lunak yang disediakan oleh Brother, atau gunakan aplikasi pemindaian favorit Anda.

### **Menyimpan Dokumen yang Dipindai dan Foto ke Folder sebagai File PDF Menggunakan ControlCenter4 Advanced Mode (Windows®)**

Pindai dokumen dan simpan ke folder di komputer sebagai file PDF.

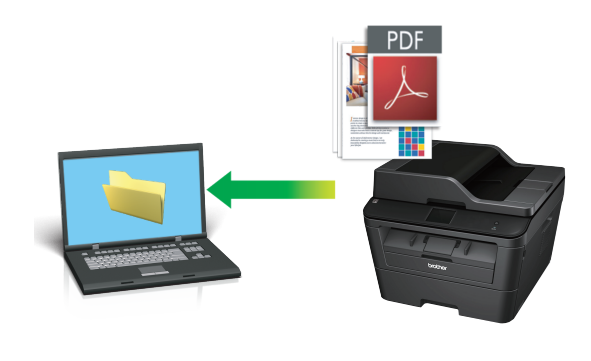

**1** Muat dokumen Anda.

## **2** Klik **Mulai** > **Semua Program** >

**Brother** > **Brother Utilities**, lalu klik daftar buka-bawah dan pilih nama model Anda (jika belum dipilih). Klik **PEMINDAIAN** di bilah navigasi sebelah kiri, lalu klik **ControlCenter4**. Aplikasi ControlCenter4 terbuka.

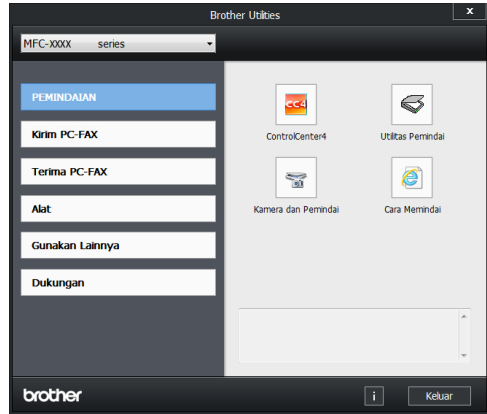

**3** Jika Anda membuka aplikasi ControlCenter4 untuk pertama kalinya, pilih mode tampilan.

#### **4** Klik tab **Pemindaian**.

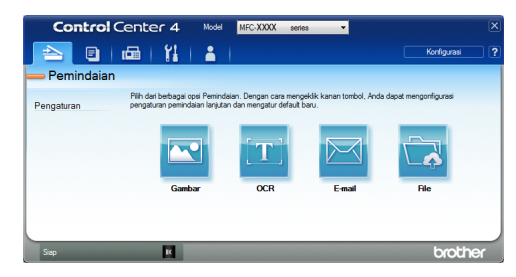
#### <span id="page-36-0"></span>**5** Klik tombol **File**.

Kotak dialog pengaturan pemindaian muncul.

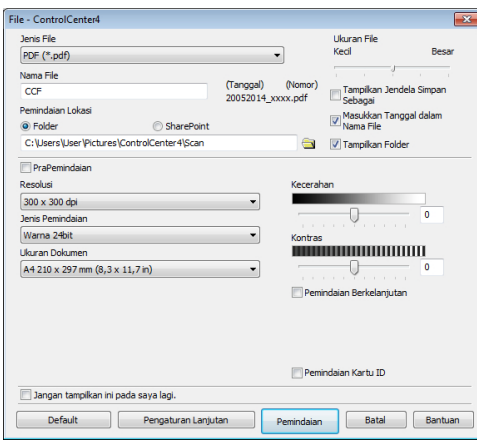

**6** Ubah pengaturan pemindaian jika<br>
diperlukan Jalu klik **Pemindaian** diperlukan, lalu klik **Pemindaian**.

> Mesin memindai dokumen dan menyimpan file di folder yang telah Anda pilih. Folder terbuka secara otomatis.

Informasi lebih lanjut, >> Panduan *Pengguna Online*: *Memindai dari Komputer Anda*

### **Memindai Menggunakan Tombol Pemindaian pada Mesin Brother Anda**

### **Memindai Menggunakan Tombol Pindai pada Mesin**

**1** Lakukan salah satu tindakan berikut ini:

• Tempatkan dokumen *menghadap ke atas* pada ADF.

(Jika Anda memindai beberapa halaman, sebaiknya gunakan ADF.)

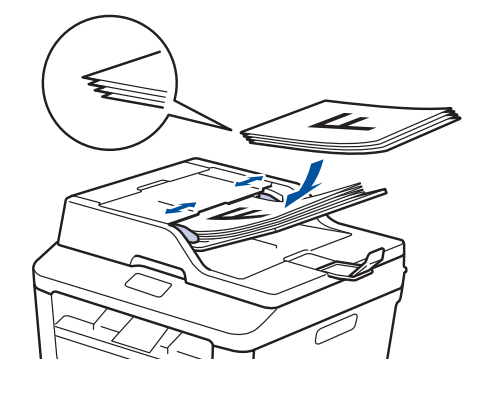

• Tempatkan dokumen *menghadap ke bawah* pada kaca pemindai.

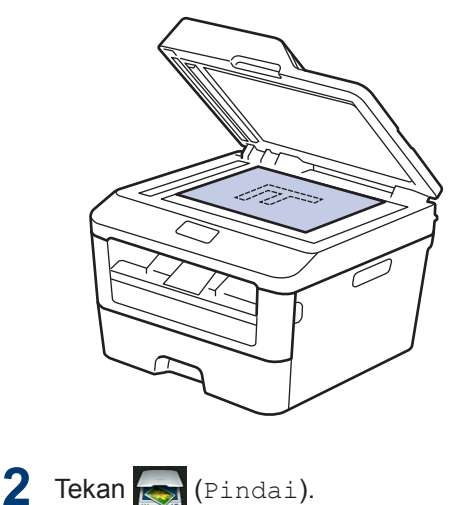

**3** Tekan ◀ atau ▶ untuk menampilkan ikon<br>mode Pemindaian mode Pemindaian.

Ikon disorot dan berpindah ke tengah LCD.

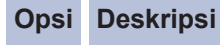

Tekan tombol ini untuk memindai dokumen dan menyimpannya dalam sebuah folder di komputer Anda.

Untuk opsi Pemindaian lain >> *Panduan Pengguna Online*: *Memindai Menggunakan Tombol Pemindaian pada Mesin Brother Anda*

**4** Tekan **Film** (ke File).

- **5** Jika mesin terhubung ke jaringan, tekan  $\triangle$  atau  $\nabla$  untuk menampilkan komputer yang ingin Anda jadikan tujuan pengiriman dokumen, lalu tekan nama komputer.
- **6** Lakukan salah satu tindakan berikut ini:
	- Untuk mengubah pengaturan, tekan Opsi, lalu lanjutkan ke langkah berikutnya.
	- Untuk menggunakan pengaturan default, tekan Mulai.

Mesin memindai dokumen.

**7** Pilih pengaturan pemindaian yang ingin Anda ubah:

- Pindai 2-sisi
- Pgtrn Pindaian
- Tipe Pemindaian
- Resolusi
- Tipe File
- Ukrn Pindaian
- Hapus Warna Latar Belakang

(hanya tersedia untuk opsi Warna dan Abu-Abu.)

**8** Lakukan perubahan yang Anda inginkan, lalu tekan OK.

**9**

Mesin memindai dokumen.

Tekan Mulai.

### **CATATAN**

Gunakan tombol Pindai di mesin untuk membuat perubahan sementara pada pengaturan pemindaian. Untuk membuat perubahan permanen, gunakan perangkat lunak ControlCenter Brother.

## <span id="page-38-0"></span>**Sebelum Mengirimkan Faks**

### **Mengatur ID Stasiun Anda**

**Model Terkait:** MFC-L2720DW/MFC-L2740DW

Atur mesin untuk mencetak ID Stasiun Anda dan tanggal dan waktu faks di bagian atas masing-masing faks yang Anda kirimkan.

**1 Tekan (K** (Pgtrn) > Semua Pengaturan > Pngtrn Awal > ID Stasiun > Faks.

- **2** Masukkan nomor faks Anda (maksimal 20 digit) menggunakan LCD, lalu tekan OK.
- **3** Tekan Tel.
- **4** Masukkan nomor telepon Anda (maksimal 20 digit) menggunakan LCD, lalu tekan OK.
- **5** Tekan Nama.

**6** Masukkan nama Anda (maksimal 20 karakter) menggunakan LCD, lalu tekan OK.

 $\mathscr{D}$ • Tekan  $\lambda$  1<sup>o</sup> untuk beralih antara huruf, angka, dan karakter-karakter khusus. (Karakter yang tersedia mungkin berbeda tergantung negara Anda.)

- Jika Anda memasukkan karakter yang salah, tekan < atau > untuk memindahkan kursor ke karakter yang salah lalu tekan **x .** Tekan karakter yang tepat.
- Untuk memasukkan spasi, tekan Ruang.
- Informasi lebih lanjut >> Informasi *terkait*

 $7$  Tekan  $1$ 

### **Informasi terkait**

• [Cara Memasukkan Teks di Mesin Brother](#page-68-0) Anda  $\rightarrow$  [halaman 58](#page-68-0)

### <span id="page-39-0"></span>**Mengatur Kompatibilitas Saluran Telepon untuk Antarmuka dan Sistem VoIP**

**Model Terkait:** MFC-L2720DW/MFC-L2740DW

Masalah pengiriman dan penerimaan faks karena kemungkinan gangguan pada saluran telepon dapat diatasi dengan menurunkan kecepatan modem untuk meminimalkan kesalahan dalam transmisi faks. Jika Anda menggunakan layanan Voice over IP (VoIP), Brother menyarankan untuk mengubah kompatibilitas ke Dasar (untuk VoIP).

- VoIP adalah sejenis sistem telepon yang menggunakan koneksi Internet, bukan saluran telepon tradisional.
- Brother tidak menyarankan penggunaan saluran VoIP. Keterbatasan VoIP secara umum dapat menyebabkan beberapa fungsi mesin faks tidak bekerja dengan benar.

1 Tekan (Pgtrn) > Semua Pengaturan > Pngtrn Awal > Kompatibilitas.

**2**

Tekan Tinggi, Normal atau Dasar (utk VoIP).

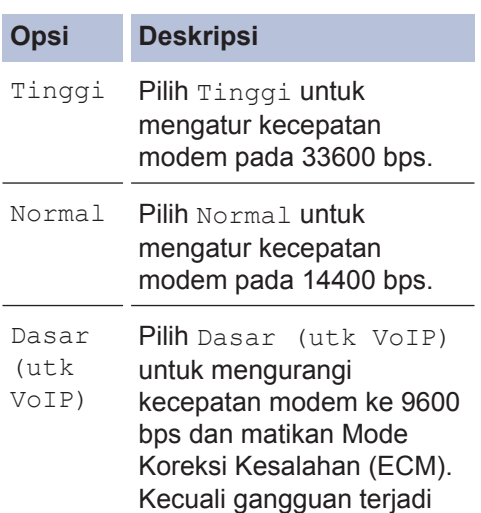

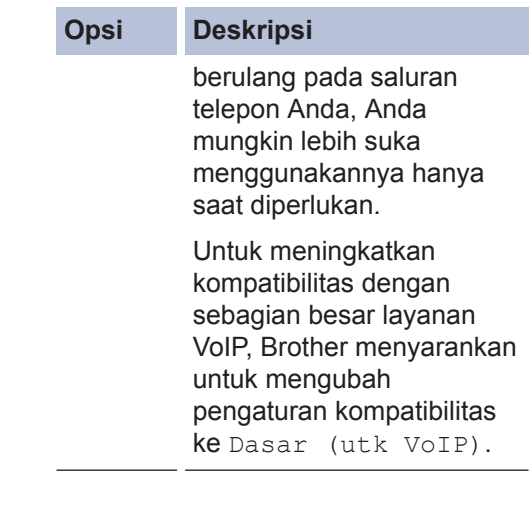

 $3$  Tekan  $\blacksquare$ 

### **Informasi terkait**

• [Masalah Faks dan Telepon](#page-55-0)  $\triangleright$  halaman [45](#page-55-0)

### **Mode Terima**

**Model Terkait:** MFC-L2720DW/MFC-L2740DW

Beberapa mode penerimaan menjawab secara otomatis (Mode Hanya Faks dan Mode Faks/Telp). Anda mungkin ingin mengubah Jeda Dering sebelum menggunakan mode ini.

#### **Mode Hanya Faks**

(Faks atau Hanya Faks pada Menu Mesin)

Mode Hanya Faks secara otomatis menjawab setiap panggilan sebagai faks.

#### **Mode Fax/Telp**

(Faks/Tlp pada Menu Mesin)

Mode Faks/Telp membantu Anda mengatur panggilan masuk, dengan mengenali apakah panggilan masuk tersebut merupakan faks atau panggilan suara dan menanganinya dengan salah satu cara berikut ini:

- Faks akan diterima secara otomatis.
- Panggilan suara akan memulai dering F/T untuk memberi tahu Anda agar

mengangkat panggilan. Dering F/T adalah pseudo cepat/dering-ganda yang dibuat oleh mesin Anda.

#### **Mode Manual**

(Manual pada Menu Mesin)

Mode Manual mematikan semua operasi menjawab otomatis kecuali Anda menggunakan fitur Terima Dering Unik.

Untuk menerima faks dalam Mode Manual, angkat handset telepon eksternal atau

tekan  $\sqrt{m}$  (Faks) lalu Hook.

Ketika Anda mendengar nada faks, (bunyi bip singkat berulang), tekan Faks Mulai lalu Terima untuk menerima faks. Gunakan fitur Pendeteksian Faks untuk menerima faks ketika Anda telah mengangkat handset pada saluran yang sama dengan mesin.

#### **Mode TAD Eksternal**

(TAD Ekstrnl pada Menu Mesin)

Mode TAD Eksternal membiarkan perangkat penjawab eksternal mengatur panggilan masuk Anda.

Panggilan masuk akan ditangani dengan cara-cara berikut:

- Faks akan diterima secara otomatis.
- Penelepon dapat merekam pesan di TAD eksternal.

### **Informasi terkait**

• [Masalah Faks dan Telepon](#page-55-0)  $\triangleright$  halaman [45](#page-55-0)

### <span id="page-41-0"></span>**Memilih Mode Penerimaan yang Benar**

#### **Model Terkait:**

MFC-L2720DW/MFC-L2740DW

Anda harus memilih Mode Penerimaan, tergantung pada perangkat eksternal dan layanan telepon yang Anda miliki di saluran Anda.

Secara default, mesin Anda akan secara otomatis menerima setiap faks yang dikirimkan ke mesin tersebut. Diagram di bawah ini akan membantu Anda memilih mode yang benar.

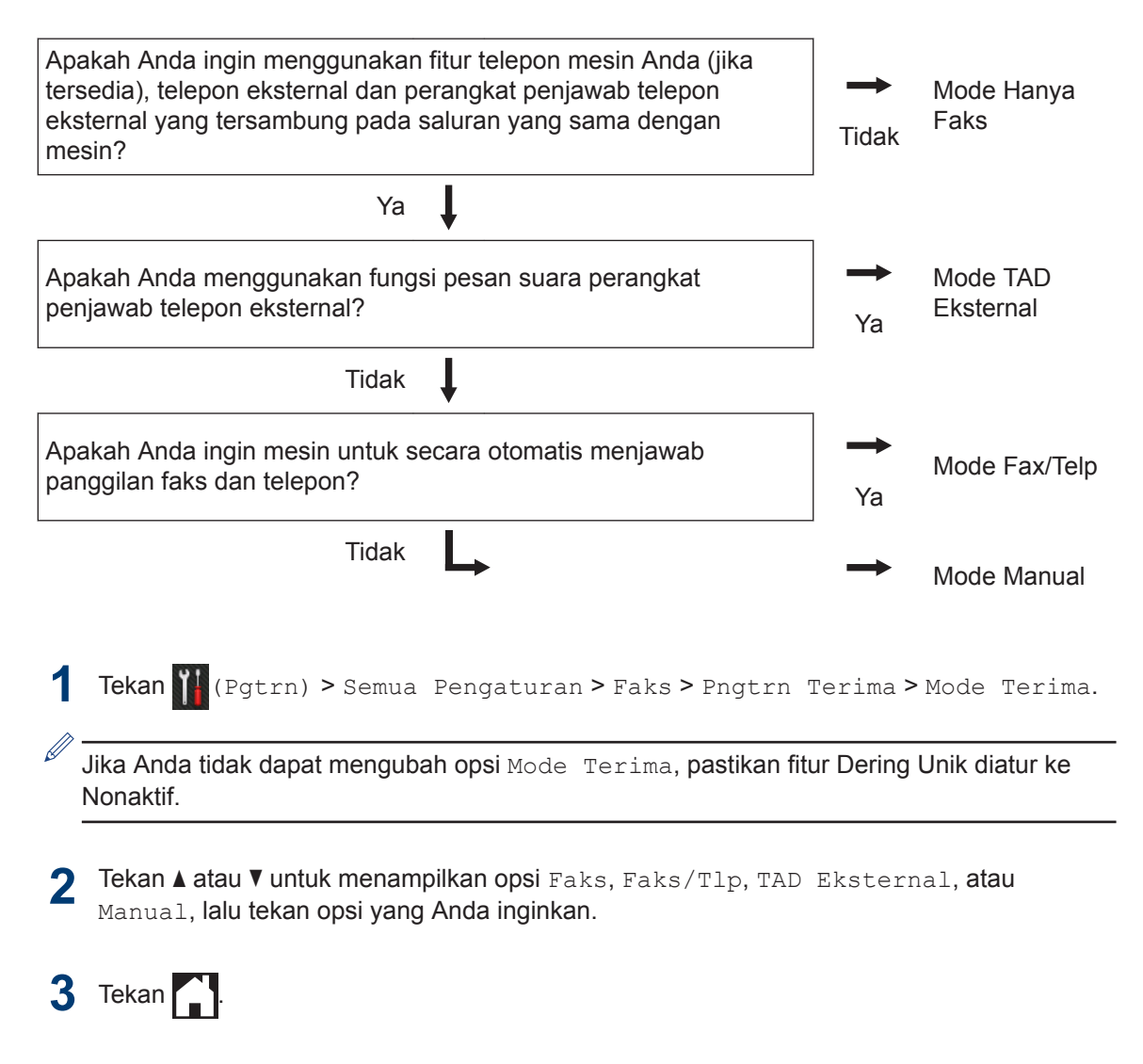

### **Informasi terkait**

• [Masalah Faks dan Telepon](#page-55-0)  $\triangleright$  halaman 45

<sup>1</sup> Kemampuan Faks di Selandia Baru.

### <span id="page-42-0"></span>**Mengatur Waktu Dering F/T (dering Ganda Cepat)**

**Model Terkait:** MFC-L2720DW/MFC-L2740DW

Jika Anda mengatur Mode Penerimaan ke Mode Faks/Telp, jika panggilan berupa faks, mesin Anda akan otomatis menerimanya. Namun, jika berupa panggilan suara, mesin akan membunyikan dering F/T (dering ganda cepat) untuk waktu yang Anda atur di opsi Waktu Dering F/T. Jika Anda mendengar dering F/T, berarti Anda menerima panggilan suara.

• Fitur Waktu Dering F/T bekerja ketika Anda mengatur Mode Faks/Telp sebagai Mode Penerimaan.

Karena dering F/T dibuat oleh mesin, telepon ekstensi dan telepon eksternal tidak akan berdering; namun Anda masih dapat menjawab panggilan pada telepon.

1 Tekan (Pgtrn) > Semua

Pengaturan > Faks > Pngtrn Terima > Wkt Drng F/T..

- **2** Tekan berapa lama Anda ingin mesin berdering untuk memberi peringatan bahwa Anda memiliki panggilan suara.
- **3** Tekan ...

Meskipun penelepon menutup telepon selama pseudo/dering-ganda, mesin akan terus berdering selama waktu yang ditetapkan.

### **Mengatur Jumlah Dering Sebelum Mesin Menjawab (Jeda Dering)**

**Model Terkait:**

MFC-L2720DW/MFC-L2740DW

Ketika seseorang memanggil mesin Anda, Anda akan mendengar suara dering telepon normal. Jumlah dering diatur di opsi Jeda Dering.

- Pengaturan Jeda Dering mengatur jumlah frekuensi mesin berdering sebelum menjawab dalam Mode Hanya Faks dan Mode Faks/Telp.
- Jika Anda memiliki telepon eksternal atau ekstensi di saluran yang sama dengan mesin, pilih jumlah dering maksimum.
- **1** Tekan (Pgtrn) > Semua Pengaturan > Faks > Pngtrn Terima > Jeda Dering.
- **2** Tekan jumlah dering yang Anda ingin salurannya berdering sebelum mesin menjawab.

Jika Anda memilih 0, mesin akan segera menjawab dan saluran tidak akan berdering terus (tersedia hanya untuk beberapa negara).

 $3$  Tekan  $1$ 

## <span id="page-43-0"></span>**Menyimpan Nomor**

**Model Terkait:** MFC-L2720DW/MFC-L2740DW

Simpan nomor faks dan telepon di mesin untuk pemanggilan cepat dan mengirimkan faks ke grup. Ketika Anda memanggil nomor yang tersimpan, LCD menampilkan nomor tersebut.

Jika daya listrik terputus, nomor Buku Alamat yang ada di memori mesin tidak akan hilang.

### **Menyimpan Nomor Buku Alamat**

**Model Terkait:** MFC-L2720DW/MFC-L2740DW

Gunakan Buku Alamat untuk menyimpan hingga 200 Alamat dengan nama.

**1 Tekan (Faks) > Buku Alamat.** 

- **2** Lakukan langkah-langkah berikut:
	- a. Tekan Edit.
	- b. Tekan Tambah Almt Baru.
	- c. Tekan Nama.
	- d. Masukkan nama menggunakan LCD (hingga 15 karakter), lalu tekan OK.
	- e. Tekan Alamat.
	- f. Masukkan nomor menggunakan LCD (hingga 20 digit), lalu tekan OK.
	- Pastikan untuk memasukkan kode area ketika memasukkan nomor faks atau telepon. Tergantung negaranya, nama dan riwayat ID Penelepon mungkin tidak ditampilkan dengan benar jika kode area tidak didaftarkan dengan nomor faks atau telepon.
		- Jika Anda mengunduh Faks Internet:

Untuk menyimpan alamat email yang digunakan dengan Faks Internet atau Pindai ke server Email, tekan  $\left|\sum_{n=1}^{\infty}\right|$ dan masukkan alamat Email lalu tekan OK.

g. Tekan OK.

Untuk menyimpan nomor Buku Alamat lain, ulangi langkah-langkah ini.

### $3$  Tekan  $1$

### **Mengubah atau Menghapus Nama atau Nomor Buku Alamat**

**Model Terkait:** MFC-L2720DW/MFC-L2740DW

### **1** Tekan (Faks) > Buku Alamat<sup>&</sup>gt; Edit.

- **2** Lakukan salah satu tindakan berikut ini:
	- Tekan Ganti untuk mengedit nama atau nomor faks atau telepon.

Tekan  $\blacktriangle$  atau  $\nabla$  untuk menampilkan nomor yang ingin Anda ubah, lalu tekan nomor tersebut.

- Untuk mengubah nama, tekan Nama. Masukkan nama baru (hingga 15 karakter) menggunakan LCD, lalu tekan OK.
- Untuk mengubah nomor faks atau telepon, tekan Alamat. Masukkan nomor faks atau telepon baru (hingga 20 angka) menggunakan LCD, lalu tekan OK.

Tekan OK untuk menyelesaikannya.

Cara memasukkan teks:

Untuk mengubah karakter, tekan ◀ atau ▶ untuk memosisikan kursor guna menyoroti karakter yang ingin Anda ubah,

lalu tekan  $\mathbf x$ . Masukkan karakter

baru.

- 
- Untuk menghapus nomor, tekan  $\blacktriangle$ atau  $\nabla$  untuk menampilkan Hapus, lalu tekan Hapus.
	- Pilih nomor faks atau telepon yang ingin Anda hapus dengan menekan nomor tersebut untuk menampilkan tanda centang merah, lalu tekan OK.

Tekan Ya untuk mengonfirmasinya.

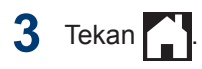

### <span id="page-45-0"></span>**Layanan Telepon dan Perangkat Eksternal**

**Model Terkait:** MFC-L2720DW/MFC-L2740DW

Anda mungkin dapat menggunakan layanan dan koneksi berikut ini dengan mesin Brother Anda.

Ini merupakan ringkasan cara menyambungkan mesin Anda. Untuk detail tentang masingmasing topik >> Panduan Pengguna Online

### **Pesan Suara**

**Model Terkait:** MFC-L2720DW/MFC-L2740DW

Jika Anda memiliki layanan pesan suara pada saluran telepon yang terhubung ke mesin Brother, pesan suara dan mesin Brother dapat saling berkonflik saat menerima panggilan masuk. Jika menggunakan layanan ini, kami menyarankan pengaturan Mode Penerimaan mesin Brother ke Manual.

### **Voice Over Internet Protocol (VoIP)**

**Model Terkait:** MFC-L2720DW/MFC-L2740DW

VoIP adalah sejenis sistem telepon yang menggunakan koneksi Internet, bukan saluran telepon tradisional. Mesin Anda mungkin tidak bekerja dengan beberapa sistem VoIP. Jika Anda memiliki pertanyaan tentang cara menyambungkan mesin Anda ke sistem VoIP, hubungi penyedia VoIP Anda.

### **Sambungan Perangkat Penjawab Telepon (Telephone Answering Device, TAD) Eksternal**

**Model Terkait:** MFC-L2720DW/MFC-L2740DW

Anda dapat memilih untuk menyambungkan perangkat penjawab eksternal ke mesin Brother Anda. Agar berhasil menerima faks, Anda harus menyambungkan mesin penjawab tersebut dengan benar. Sambungkan TAD eksternal Anda ke colokan yang berlabel EXT. pada mesin Brother. Saat merekam pesan keluar pada TAD eksternal, sebaiknya beri jeda 5 detik pada awal pesan dalam rekaman, dan membatasi waktu bicara Anda hingga 20 detik. Atur Mode Penerimaan mesin Anda ke TAD Eksternal.

### **Telepon Eksternal dan Ekstensi**

**Model Terkait:** MFC-L2720DW/MFC-L2740DW

Anda dapat menyambungkan telepon terpisah ke colokan yang berlabel EXT. pada mesin Brother. Jika Anda menjawab panggilan faks pada telepon ekstensi atau eksternal, Anda dapat membuat agar mesin menerima faks dengan menekan \* 5 1. Jika mesin menjawab panggilan suara dan dering ganda cepat untuk Anda ambil alih, tekan # 5 1 untuk menjawab panggilan pada telepon ekstensi.

### <span id="page-46-0"></span>**Mengirim dan Menerima Faks Menggunakan Mesin Anda**

### **Mengirim Faks**

**Model Terkait:** MFC-L2720DW/MFC-L2740DW

**1** Muat kertas yang ukurannya tepat di baki kertas.

**2**

Lakukan salah satu tindakan berikut ini:

• Tempatkan dokumen *menghadap ke atas* pada ADF.

(Jika Anda mengirim beberapa halaman melalui faks, sebaiknya gunakan ADF.)

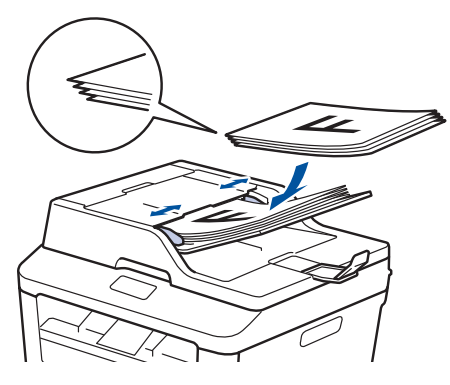

• Tempatkan dokumen *menghadap ke bawah* pada kaca pemindai.

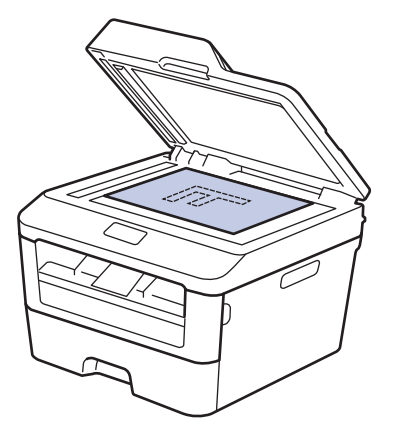

**3** Tekan  $\sqrt{m}$  (Faks).

**4** Masukkan nomor faks.

• **Menggunakan papan tombol**

Tekan angka untuk memasukkan nomor faks.

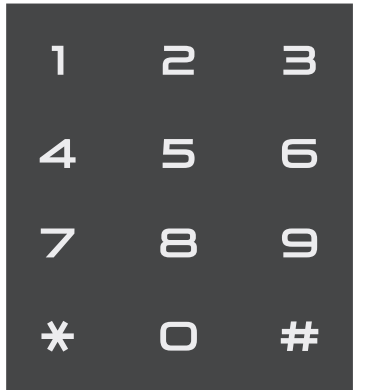

• **Menggunakan Buku Alamat**

Tekan | | | (Buku Alamat), lalu lakukan salah satu hal berikut:

- Tekan  $\blacktriangle$  atau  $\nabla$  untuk menampilkan nomor yang Anda inginkan, lalu tekan nomor tersebut.
- Tekan  $\mathbf{Q}$ , lalu masukkan huruf pertama dari nama dan tekan OK. Tekan nama yang ingin Anda hubungi. Jika nama memiliki dua nomor faks atau telepon, tekan nomor faks yang Anda inginkan.

Jika selesai, tekan Terapkan.

• **Menggunakan riwayat panggilan**

Tekan  $\oslash$  (Riwayat Panggilan), lalu tekan opsi Panggilan Kel.

Tekan  $\blacktriangle$  atau  $\nabla$  untuk menampilkan nomor faks yang Anda inginkan, lalu tekan nomor tersebut.

Untuk mengirim faks, tekan Terapkan.

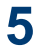

#### Tekan Faks Mulai.

Mesin memindai dan mengirim dokumen.

**Jika Anda meletakkan dokumen pada kaca pemindai, ikuti petunjuk pada tabel.**

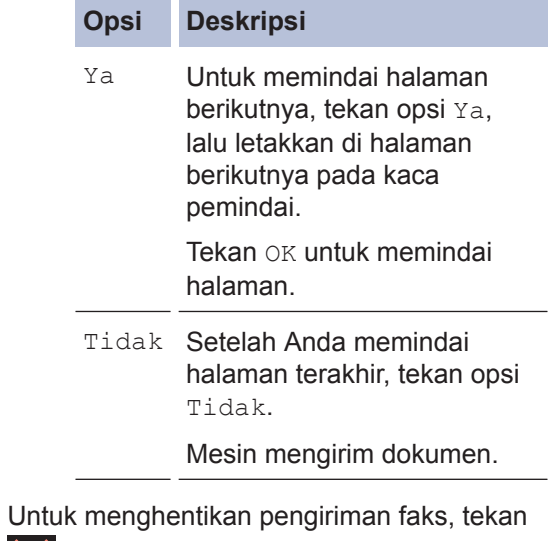

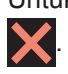

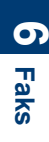

### <span id="page-48-0"></span>**Faks Menggunakan Komputer Anda (PC-FAX)**

### **Mengirim Faks dari Komputer Anda**

**Model Terkait:** MFC-L2720DW/MFC-L2740DW

Fitur PC-FAX Brother memungkinkan Anda mengirim file, yang dibuat dalam aplikasi pada komputer Anda, sebagai faks standar dan bahkan melampirkan halaman sampul.

Informasi lebih lanjut >> Panduan Pengguna *Online*: *Gambaran Umum PC-FAX (Macintosh)*

**1** Dari aplikasi Anda, pilih **File**, lalu **Cetak**. (Langkah-langkahnya mungkin berbeda tergantung aplikasi Anda.)

Kotak dialog Pencetakan muncul.

- **2** Pilih **Brother PC-FAX**.
- **3** Klik **OK**.

Antarmuka pengguna **Brother PC-FAX** muncul.

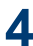

**4** Masukkan nomor faks penerima.

- a. Gunakan keyboard komputer Anda atau klik keypad angka antarmuka pengguna **Brother PC-FAX**.
- b. Klik  $\mathbf{b}$

Anda juga dapat memilih nomor yang disimpan dari **Buku Alamat**.

#### **5** Klik **Mulai**.

Dokumen Anda dikirim ke mesin Brother lalu dikirim melalui faks ke penerima.

Hubungi vendor aplikasi jika Anda memerlukan dukungan lebih banyak.

### **Menerima Faks pada Komputer Anda (Windows® saja)**

**Model Terkait:** MFC-L2720DW/MFC-L2740DW

Gunakan perangkat lunak PC-FAX Brother untuk menerima faks di komputer Anda, saring faks tersebut, dan hanya cetak faks yang Anda inginkan.

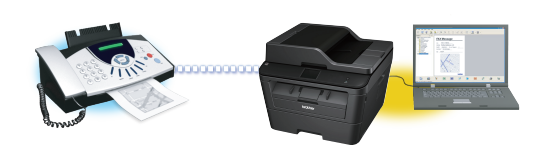

- Meskipun Anda mematikan komputer Anda (di malam hari atau di akhir pekan, misalnya), mesin Anda akan menerima dan menyimpan faks Anda di dalam memorinya. Jumlah faks diterima yang disimpan di dalam memori muncul di LCD.
- Ketika Anda menyalakan komputer Anda dan perangkat lunak Terima PC-Fax aktif, MFC mentransfer faks Anda ke komputer secara otomatis.
- Agar Terima PC-Fax bekerja, perangkat lunak Terima PC-FAX harus dijalankan pada komputer Anda.
- Sebelum dapat mengatur Terima PC-Fax, Anda harus menginstal perangkat lunak MFL-Pro Suite pada komputer. Pastikan mesin Brother Anda terhubung ke komputer Anda dan menyala.
- Jika mesin Anda menampilkan kesalahan dan tidak dapat mencetak faks dari memori, gunakan PC-FAX untuk mentransfer faks Anda ke komputer.
- *Terima PC-Fax tidak tersedia untuk Macintosh*.

Lakukan salah satu tindakan berikut ini:

• (Windows $^{\circledR}$  XP, Windows Vista $^{\circledR}$  dan Windows $^{\circledR}$  7)

Klik **Mulai** > **Semua Program** > **Brother** > **Brother Utilities** > **Terima PC-FAX** > **Menerima**.

 $\bullet \,$  (Windows $^\circledR$  8)

**1**

Klik (**Brother Utilities**), kemudian klik daftar buka-bawah dan pilih model printer Anda (jika belum dipilih).

Klik **Terima PC-FAX** di bilah navigasi sebelah kiri, lalu klik **Menerima**.

2 Tekan (Pgtrn) > Semua Pengaturan > Faks > Pngtrn Terima > Terima PC Faks.

Tekan Aktif.

LCD menampilkan pengingat untuk memulai program Terima PC-FAX pada komputer Anda.

### **3** Tekan OK.

Untuk informasi selengkapnya tentang cara memulai program Terima PC-FAX uu *Panduan Pengguna Online*: *PC-FAX untuk Windows ®*

- **4** Tekan <USB> atau nama komputer Anda Tekan OK
- **5** Tekan Ctk Cdg: Aktif atau Ctk Cdg: Nonaktif.

Jika Anda memilih Ctk Cdg: Aktif, mesin akan mencetak faks pada mesin Anda sebelum mentransfernya ke komputer Anda sehingga Anda akan memiliki salinan. **5** Tekan ok.<br>
Untuk informasi selengkapnya tentang<br>
cara memulai program Terima PC-FAX<br> **6** Tekan cuse > atau nama komputer<br> **4** Tekan  $\sim$ USB> atau nama komputer<br>
A<br> **5** Tekan ck. cdg: Aktif atau Ctk<br>
Cdg: Nonaktif.<br>
Jik

**A Solusi**

Gunakan bagian ini untuk menyelesaikan masalah yang mungkin Anda temukan saat menggunakan mesin Brother Anda.

### **Mengidentifikasi Masalah**

Meskipun tampaknya mesin Anda bermasalah, Anda dapat mengatasi sendiri sebagian besar masalahnya.

Pertama-tama, periksalah hal-hal berikut:

- Kabel daya mesin telah terhubung dengan benar dan mesin sudah dinyalakan.
- Semua komponen pelindung mesin warna oranye telah dilepas.
- Kertas dimasukkan dengan benar ke baki kertas.
- Kabel antarmuka sudah dihubungkan dengan aman ke mesin dan komputer.
- Periksa status LCD mesin di **Status Monitor** pada komputer Anda.

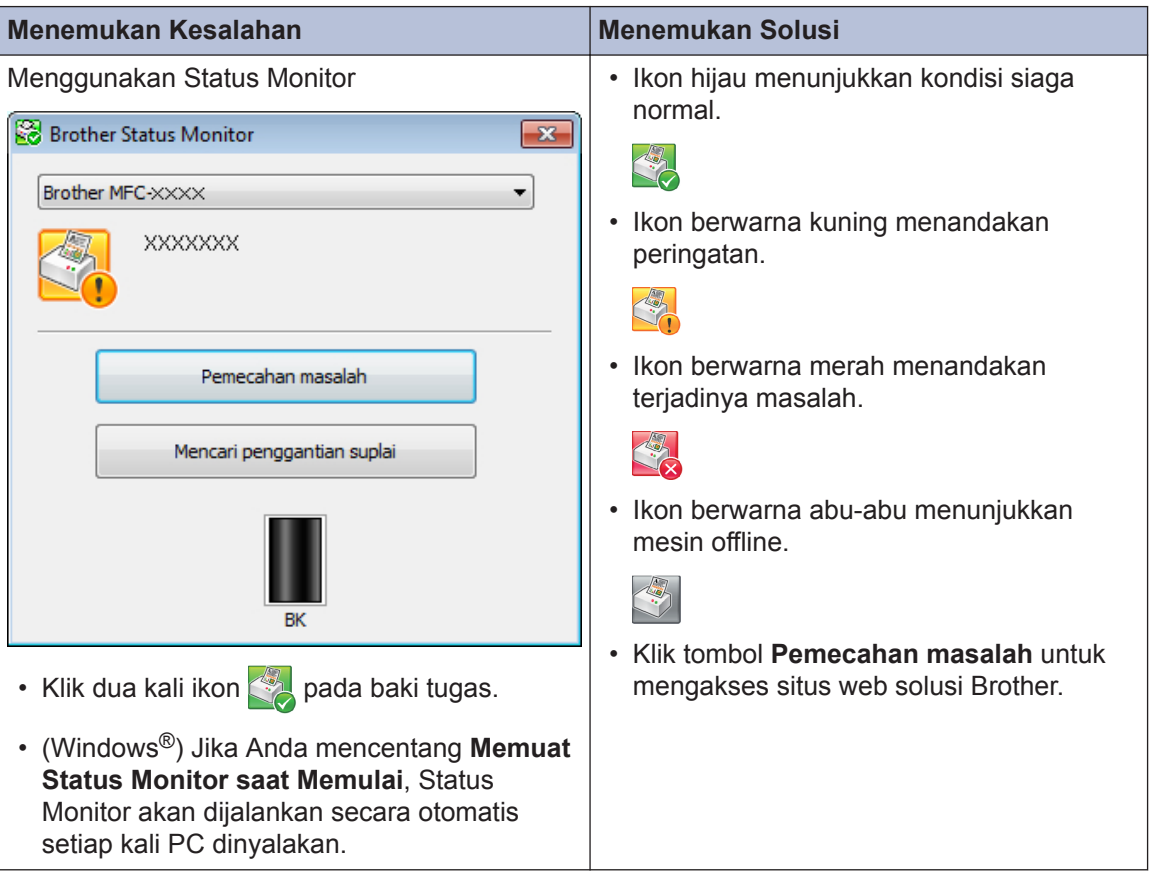

<span id="page-51-0"></span>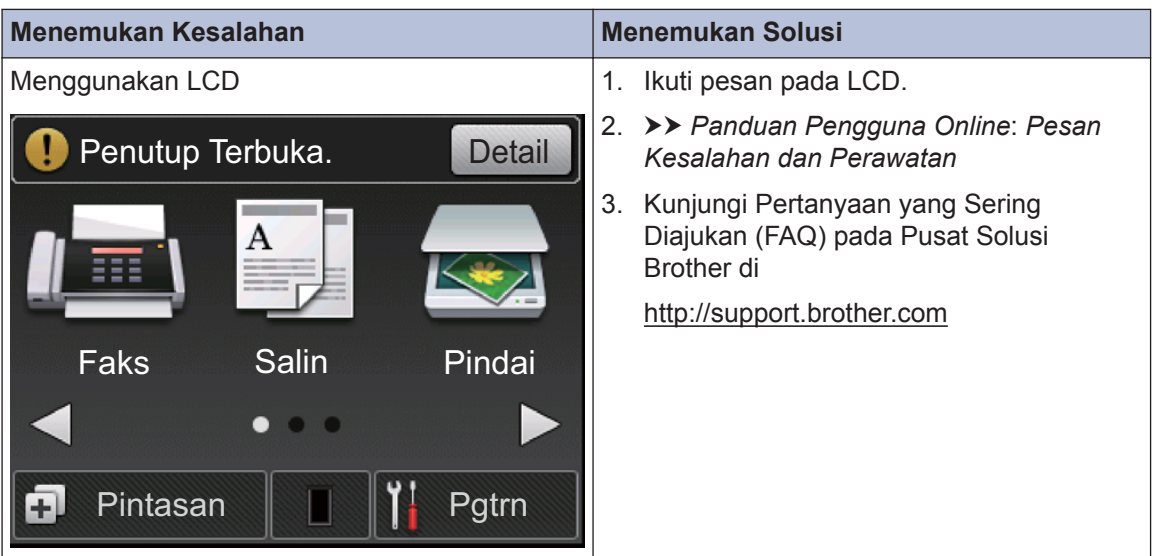

### **Pesan Kesalahan dan Perawatan**

Pesan kesalahan dan perawatan yang paling umum diperlihatkan pada tabel.

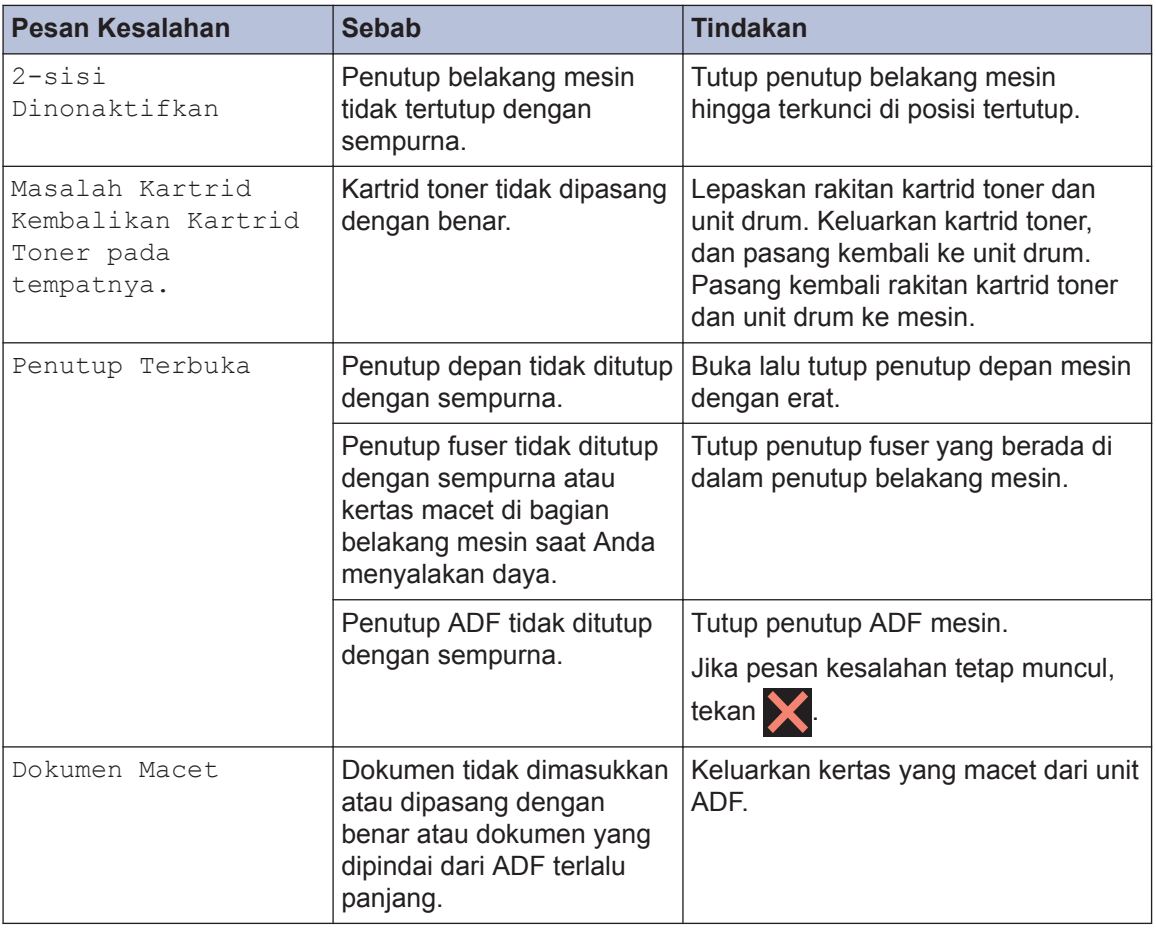

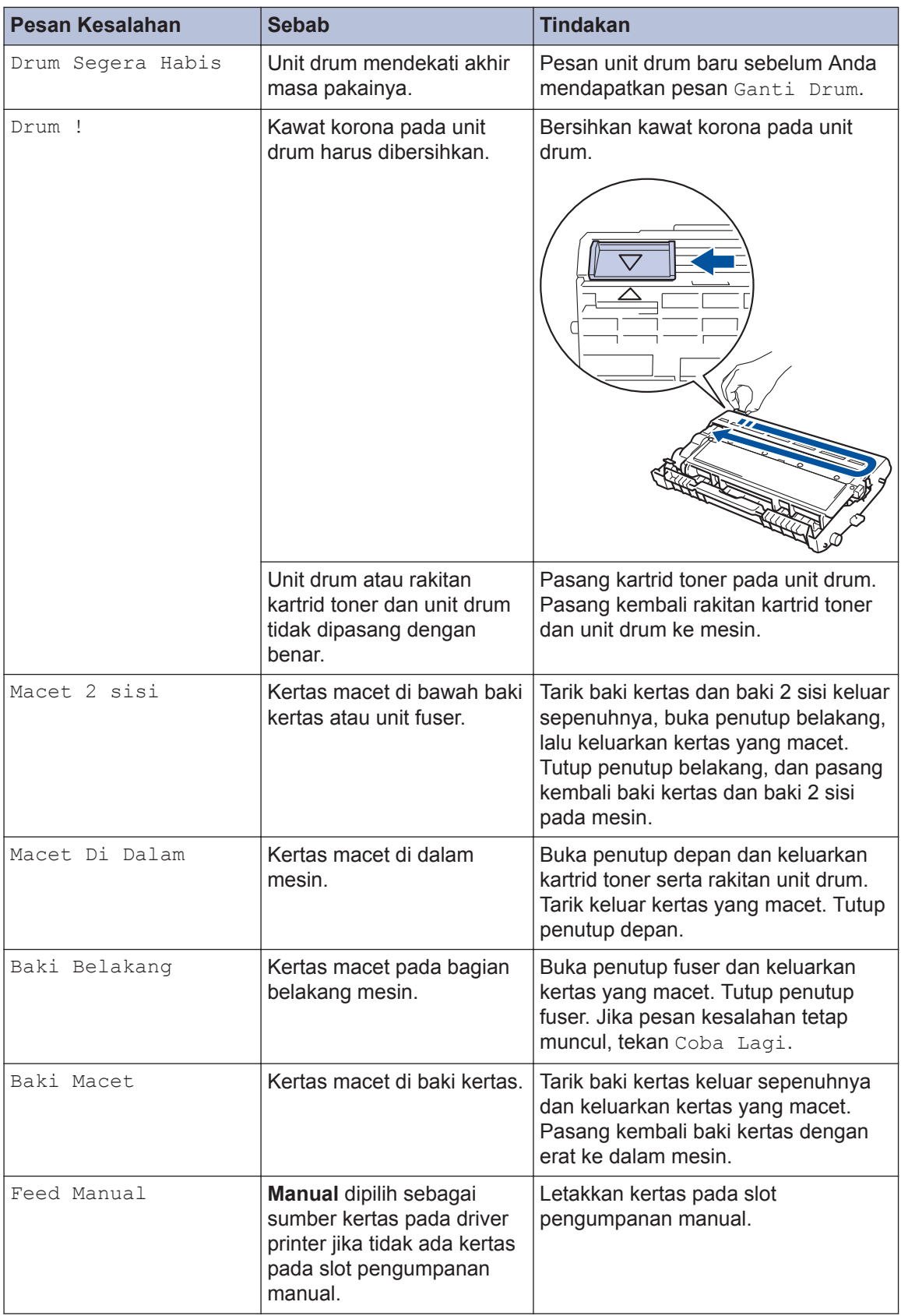

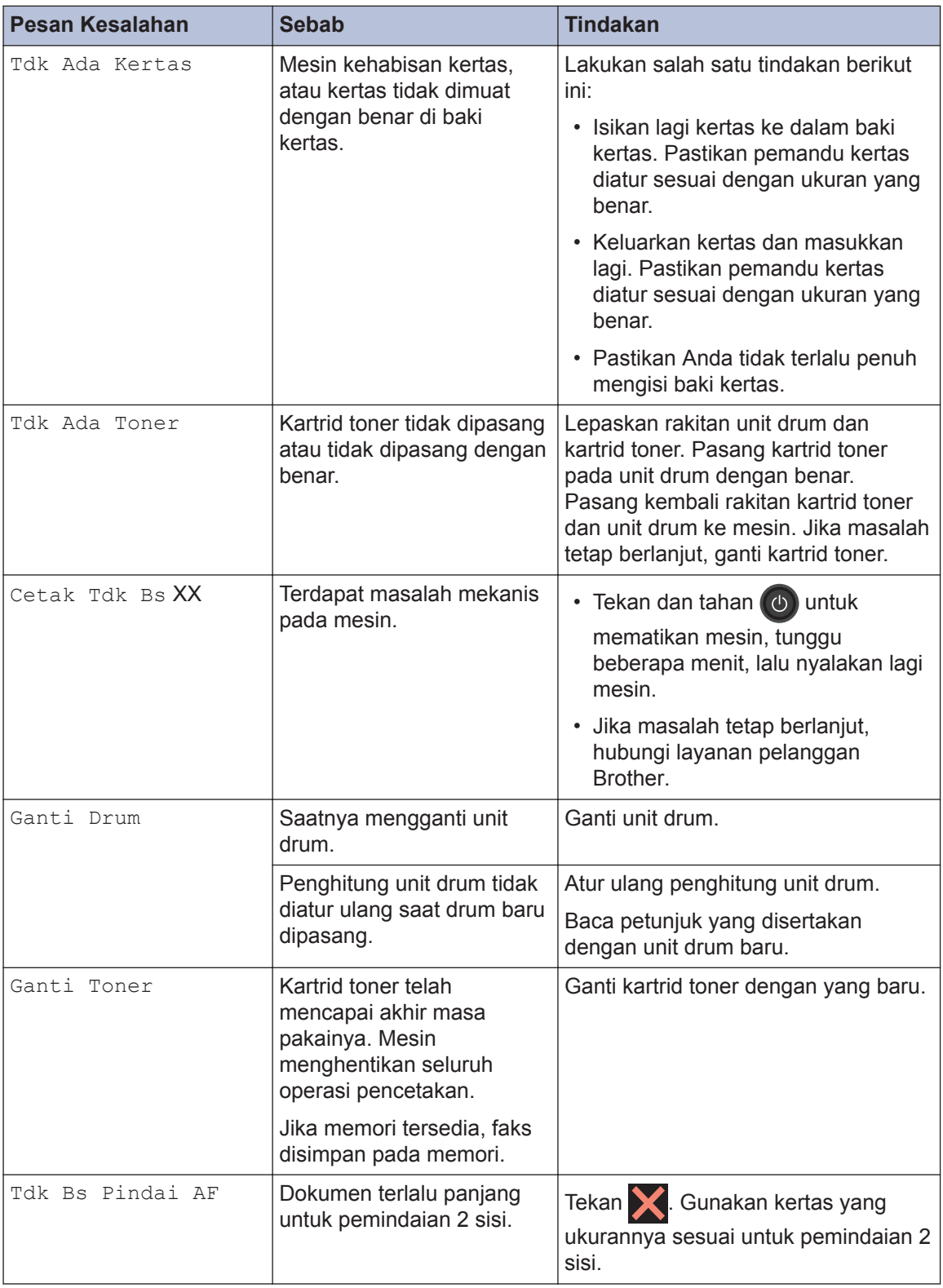

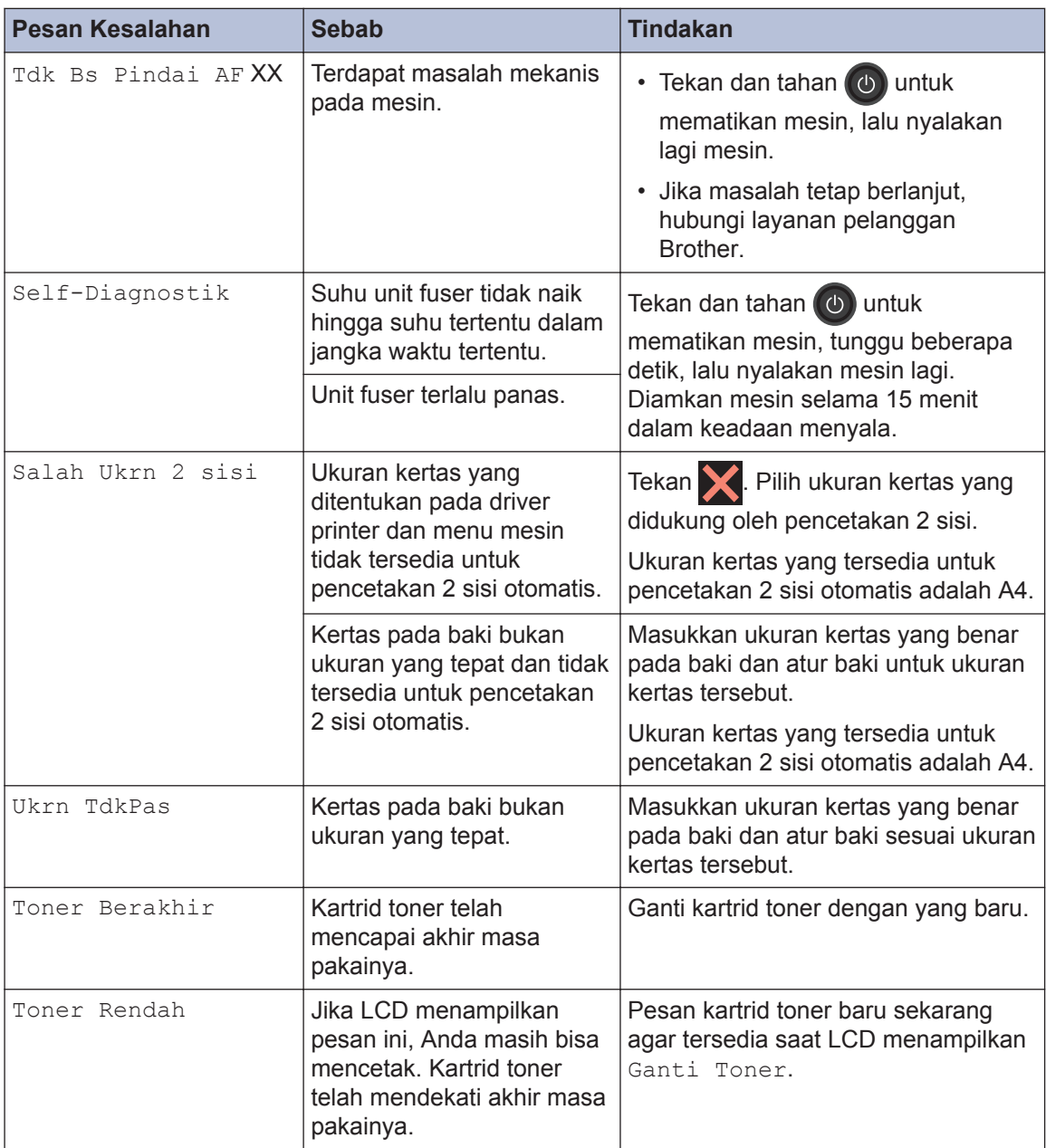

### <span id="page-55-0"></span>**Masalah Faks dan Telepon**

**Model Terkait:** MFC-L2720DW/MFC-L2740DW

Jika Anda tidak dapat mengirim atau menerima faks, periksa hal-hal berikut:

**1** Sambungkan salah satu ujung kabel saluran telepon ke soket yang berlabel "LINE," kemudian sambungkan salah satu kabel saluran telepon langsung ke soket dinding telepon.

Jika Anda dapat mengirim dan menerima faks saat saluran telepon terhubung secara langsung dengan faks, masalahnya mungkin tidak berhubungan dengan mesin. Silakan hubungi penyedia layanan telepon Anda jika terjadi permasalahan koneksi.

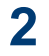

Periksa mode terima.

 $\rightarrow$  *Informasi terkait:* 

- Mode Terima
- Memilih Mode Penerimaan yang Benar

**3** Coba ganti pengaturan kompatibilitas.

Anda mungkin dapat mengirim dan menerima faks dengan menurunkan kecepatan koneksi.

Informasi lebih lanjut >> Informasi terkait: Mengatur Kompatibilitas Saluran Telepon untuk Antarmuka dan Sistem VoIP

Jika masalah masih tidak terselesaikan, matikan mesin, lalu nyalakan lagi.

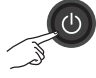

### **Informasi terkait**

- • [Mengatur Kompatibilitas Saluran Telepon untuk Antarmuka dan Sistem VoIP](#page-39-0) >> halaman 29
- • [Mode Terima](#page-39-0)  $\triangleright$  halaman 29
- • [Memilih Mode Penerimaan yang Benar](#page-41-0) >> halaman 31

### **Solusi untuk Masalah Faks Lainnya**

#### **Model Terkait:**

MFC-L2720DW/MFC-L2740DW

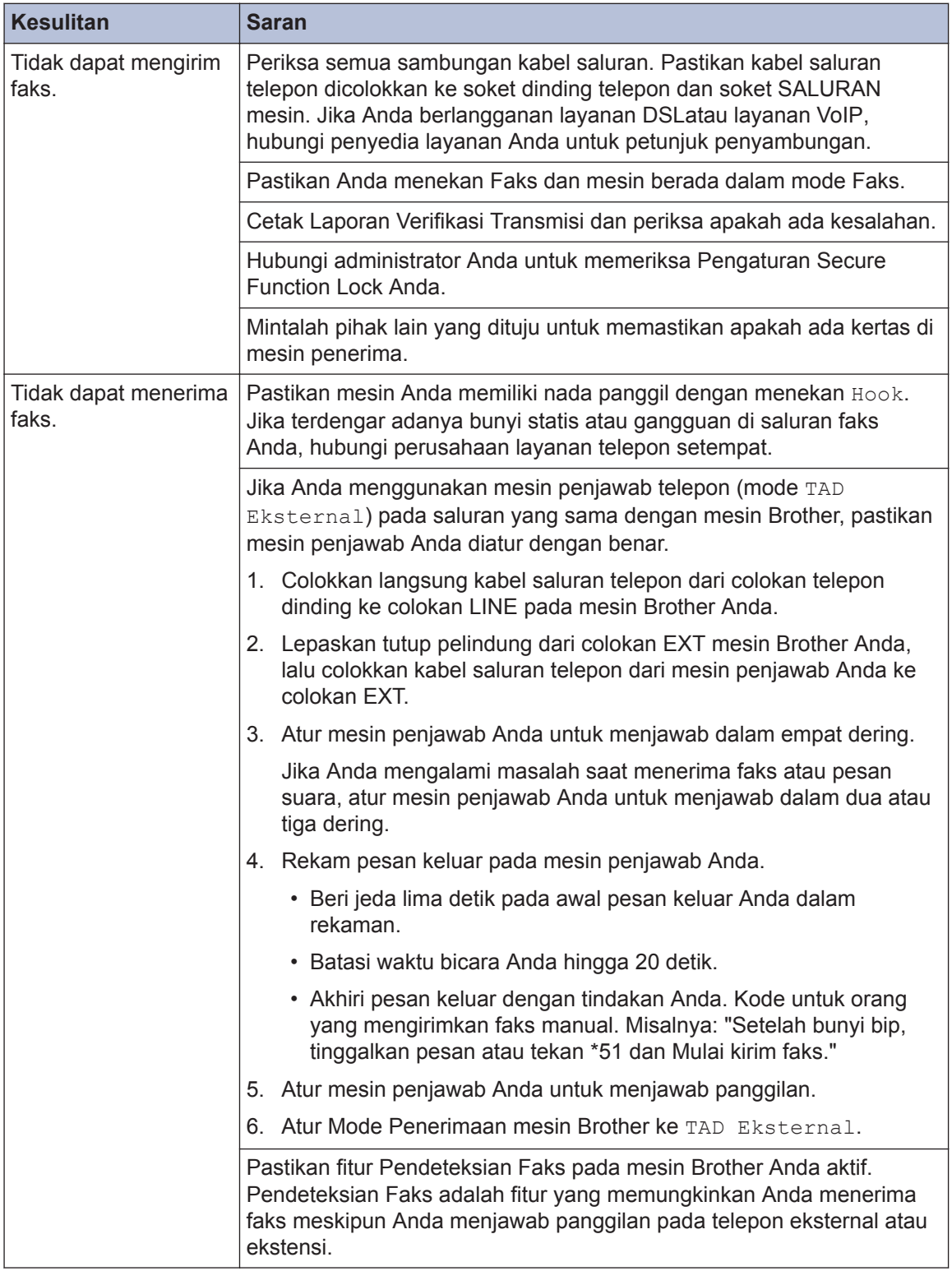

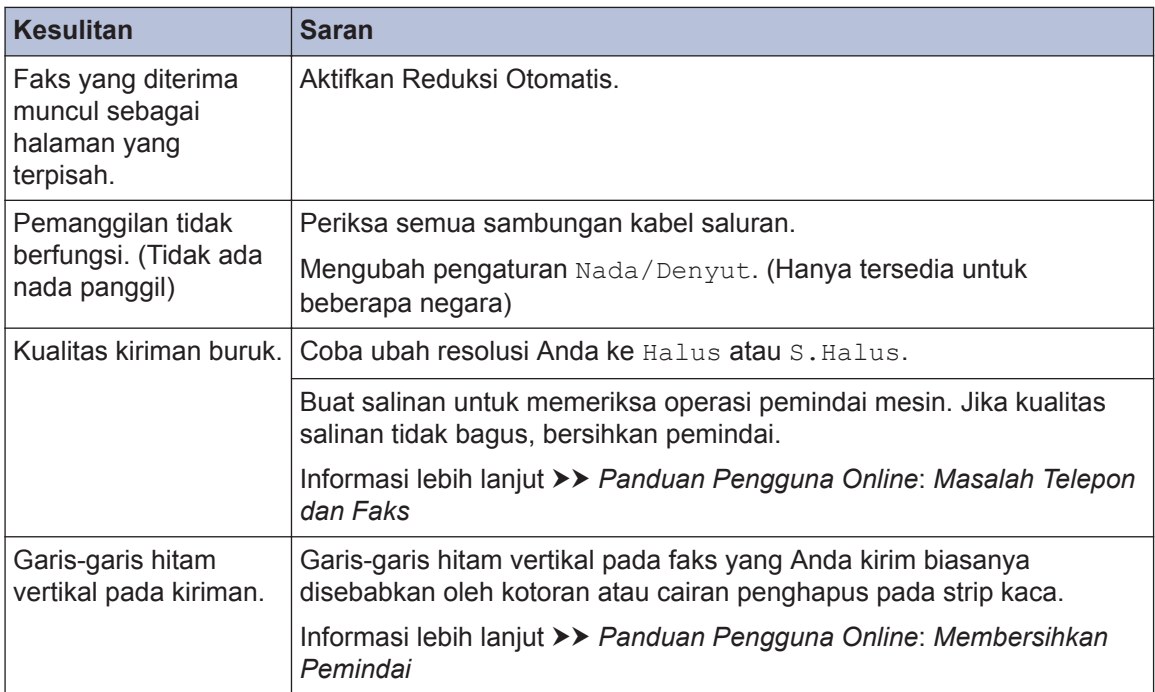

### <span id="page-58-0"></span>**Masalah Mencetak atau Memindai**

**Jika Anda tidak dapat mencetak atau memindai dokumen, periksa hal-hal berikut ini:**

**1** Semua komponen pelindung mesin telah dilepas.

**2** Kabel antarmuka sudah dihubungkan<br>dengan aman ke mesin dan komputer dengan aman ke mesin dan komputer.

**3** Driver printer atau pemindai telah<br>
diinstal dengan benar diinstal dengan benar.

> Untuk memastikan driver printer atau pemindai terinstal di komputer Anda >> *Panduan Pengguna Online*: Masalah Lain

**4** (Hanya masalah pemindaian)

Konfirmasi mesin ditetapkan dengan alamat IP yang tersedia. (Windows<sup>®</sup>)

a. Lakukan salah satu tindakan berikut ini:

(Windows $^{\circledR}$  XP)

Klik **Start (Mulai)** > **Control Panel (Panel Kontrol)** > **Printers and Other Hardware (Printer dan Perangkat Keras Lainnya)** > **Scanners and Cameras (Pemindai dan Kamera)**.

(Windows Vista®)

Klik **(Start) ((Mulai))** > **Control**

**Panel (Panel Kontrol)** > **Hardware and Sound (Perangkat Keras dan Suara)** > **Scanners and Cameras (Pemindai dan Kamera)**.

(Windows $\mathcal{B}$  7)

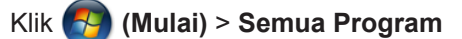

#### > **Brother** > **Brother Utilities**.

Klik daftar buka-bawah dan pilih model printer Anda (jika belum

dipilih). Klik **PEMINDAIAN** di bilah navigasi sebelah kiri, lalu klik **Kamera dan Pemindai**.

 $(Windows^{\circledR} 8)$ 

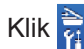

Klik (**Brother Utilities**),

kemudian klik daftar buka-bawah dan pilih model printer Anda (jika belum dipilih). Klik **PEMINDAIAN** di bilah navigasi sebelah kiri, lalu klik **Kamera dan Pemindai**.

b. Lakukan salah satu tindakan berikut ini:

(Windows® XP)

Klik kanan perangkat pemindai, lalu pilih **Properties (Properti)**. Kotak dialog Properti Pemindai Jaringan muncul.

(Windows Vista®, Windows® 7 dan Windows $\mathcal{B}$  8)

Klik tombol **Properties (Properti)**.

c. Klik tab **Pengaturan Jaringan** untuk mengonfirmasi alamat IP mesin.

**Coba cetak dengan mesin Anda. Jika masalah masih tetap muncul, uninstall dan instal ulang driver printer.**

**5** Jika masalah masih tetap ada setelah mencoba hal-hal di atas, coba lakukan hal-hal berikut:

Untuk koneksi antarmuka USB

- Ubah kabel USB dengan kabel USB baru.
- Gunakan port USB lain.

Untuk Koneksi Jaringan Berkabel

- Ubah kabel LAN dengan kabel LAN baru.
- Gunakan port LAN lain pada hub Anda.
- Pastikan koneksi berkabel mesin Anda menyala.

Informasi lebih lanjut uu *Panduan Pengguna Online*: *Memilih Jenis Koneksi Jaringan Anda*

Untuk koneksi Jaringan Nirkabel

• Konfirmasi status lampu Wi-Fi mesin Anda.

Jika lampu Wi-Fi pada panel kontrol mesin Anda berkedip, mesin Anda belum terhubung ke jalur akses WLAN. Atur koneksi jaringan nirkabel lagi.

Jika lampu Wi-Fi pada panel kontrol mesin Anda mati, pengaturan koneksi WLAN dinonaktifkan. Aktifkan koneksi WLAN dan atur koneksi jaringan nirkabel.

Informasi lebih lanjut uu *Panduan Pengguna Online*: *Pendahuluan Mesin Brother Anda*

**Jika Anda tidak dapat mencetak pada kedua sisi kertas, periksa hal-hal berikut:**

**6** Ubah pengaturan ukuran kertas pada<br>
driver printer ke A4 driver printer ke A4.

### <span id="page-60-0"></span>**Kemacetan Dokumen dan Kertas**

### **Menemukan Dokumen atau Kertas yang Macet**

Jika dokumen atau kertas Anda macet di dalam mesin, pesan LCD atau Status Monitor akan membantu Anda menemukannya.

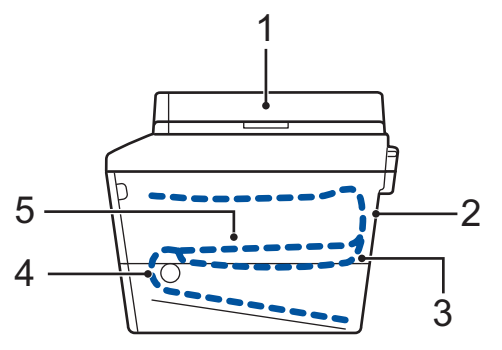

- 1. Kemacetan Dokumen
- 2. Macet di Belakang
- 3. Macet 2 sisi
- 4. Macet di Baki
- 5. Macet di Dalam

### **Mengatasi Kemacetan Dokumen**

#### **Dokumen Macet Di Bagian Atas ADF**

- **1** Buka penutup ADF.
- **2** Tarik keluar dokumen yang macet ke kiri.

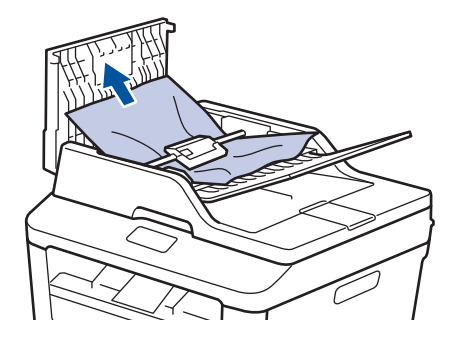

**3** Tutup penutup ADF.

#### **Dokumen Macet di bawah Penutup Dokumen**

**4** Tarik keluar dokumen yang macet ke kanan.

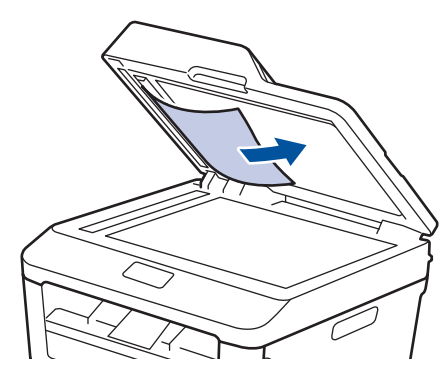

Jika dokumen sobek atau cuil, keluarkan semua sobekan kecil kertas yang tertinggal di dalam untuk mencegah terjadi berulangnya dokumen macet.

<span id="page-61-0"></span>**5** Masukkan selembar kertas yang kaku, misalnya cardstock, ke dalam ADF untuk mengeluarkan sobekan-sobekan kecil kertas yang masih tertinggal.

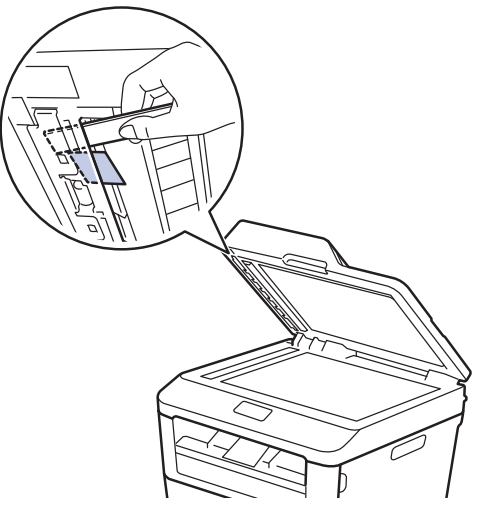

Jika dokumen sobek atau cuil, keluarkan semua sobekan kecil kertas yang tertinggal di dalam untuk mencegah terjadi berulangnya dokumen macet.

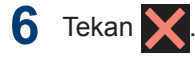

### **Mengatasi Kertas Macet**

Selalu keluarkan semua kertas yang masih tersisa di baki kertas dan rapikan tumpukan saat Anda menambahkan kertas baru. Cara ini membantu mencegah beberapa lembar kertas sekaligus masuk ke mesin dan mencegah kertas macet.

### **Kertas Macet di Baki Kertas**

Jika LCD menampilkan Baki Macet, lakukan langkah berikut:

**1** Tarik baki kertas sepenuhnya sampai terlepas dari mesin.

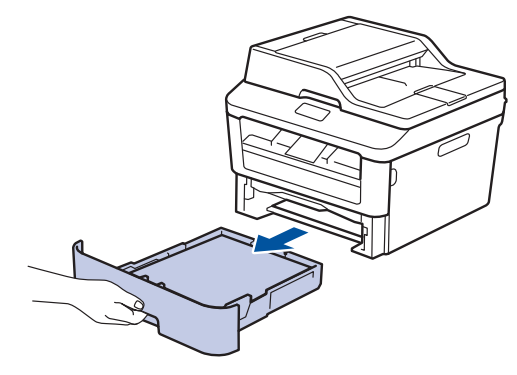

**2** Tarik keluar kertas yang macet secara perlahan.

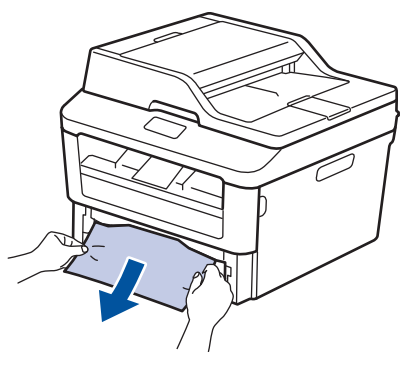

Cara paling mudah untuk melepas kertas adalah dengan menggunakan kedua tangan untuk menariknya ke bawah.

**3** Kipas-kipaskan tumpukan kertas tersebut agar tidak macet lagi, dan

geser pemandu kertas agar sesuai dengan ukuran kertas.

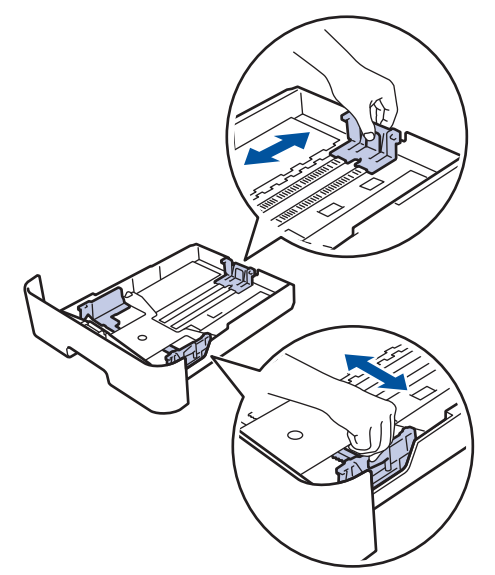

**4** Pastikan tumpukan kertas di bawah<br>tanda kertas maksimal (▼ ▼ ▼) tanda kertas maksimal  $(\mathbf{v} \mathbf{v})$ .

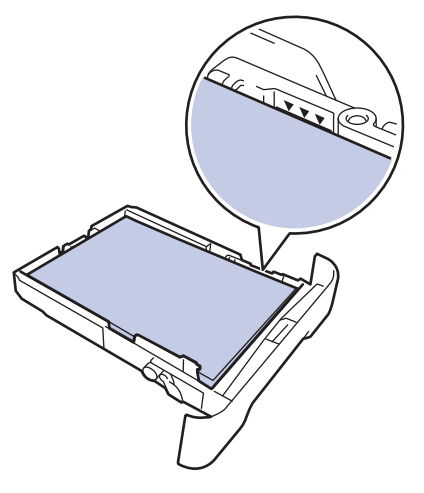

**5** Pasang kembali baki kertas dengan erat<br>
ke dalam mesin ke dalam mesin.

### **Kertas Macet di Baki Kertas Output**

Jika kertas macet di baki kertas output, lakukan tindakan berikut:

**1** Gunakan kedua tangan untuk membuka pemindai.

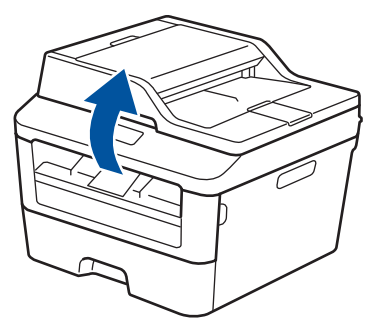

**2** Keluarkan kertas.

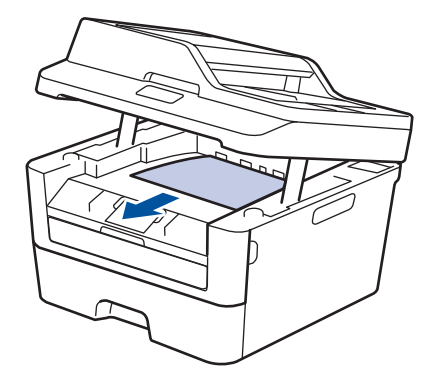

**3** Dorong pemindai ke bawah dengan dua tangan untuk menutupnya.

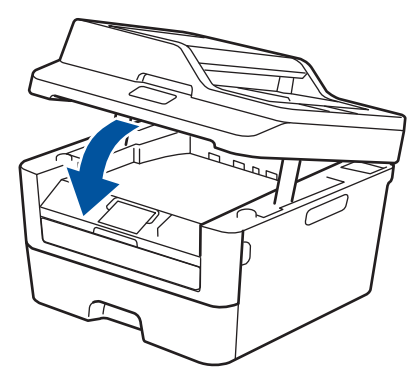

### **Kertas Macet di Bagian Belakang Mesin**

Jika panel kontrol mesin atau Status Monitor menunjukkan adanya kemacetan pada bagian belakang (Belakang) mesin, selesaikan langkah berikut ini:

- **1** Biarkan mesin menyala selama 10 menit. Hal ini memungkinkan kipas internal untuk mendinginkan bagian yang sangat panas di dalam mesin.
- **2** Buka penutup belakang.

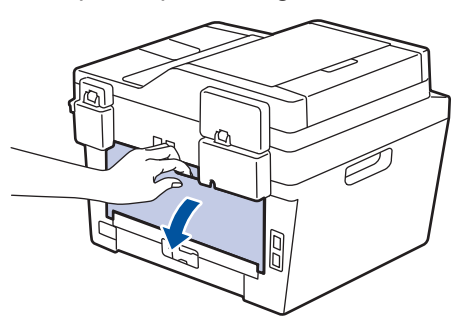

**3** Tarik tab biru di sisi kiri dan kanan ke arah Anda untuk melepas penutup fuser.

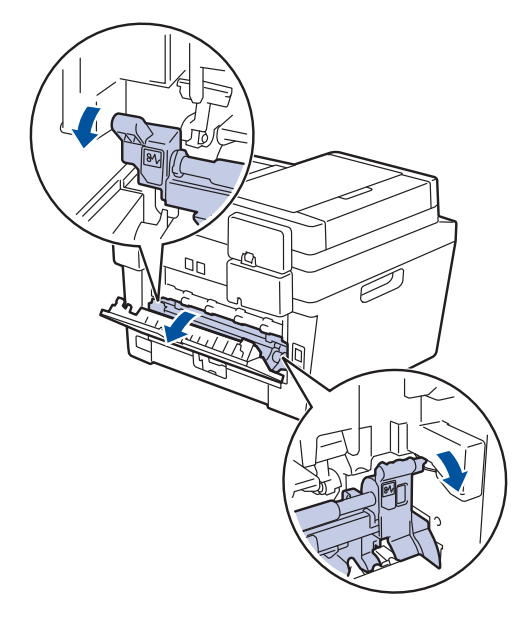

### **A PERINGATAN**

#### PERMUKAAN PANAS

Bagian internal mesin akan menjadi sangat panas. Tunggu mesin mendingin sebelum menyentuhnya.

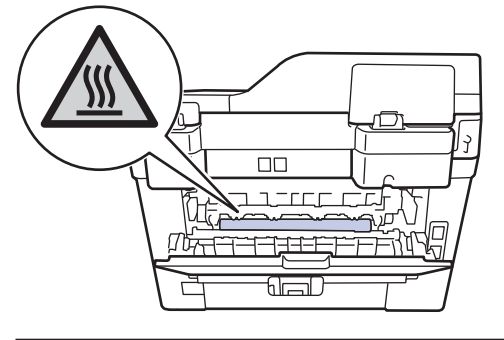

**4** Gunakan kedua tangan untuk menarik keluar kertas yang macet secara perlahan dari unit fuser.

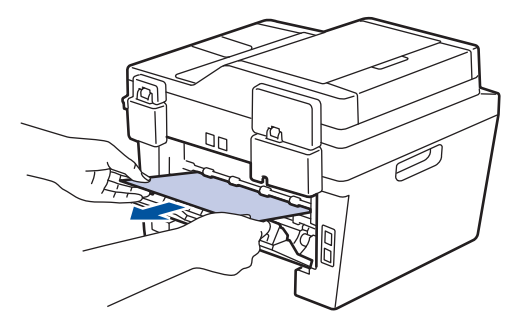

**5** Tutup penutup fuser. Pastikan tab biru di<br>sisi kiri dan kanan terkunci di posisinya sisi kiri dan kanan terkunci di posisinya.

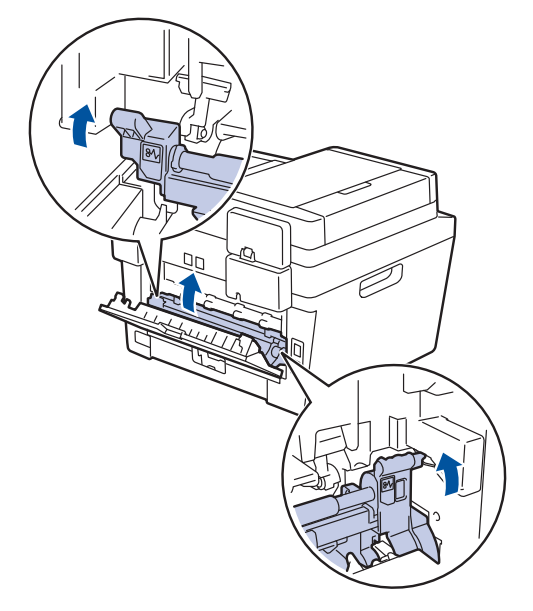

**6** Tutup penutup belakang hingga terkunci<br>di posisi tertutup di posisi tertutup.

### **Kertas Macet di dalam Mesin**

Jika panel kontrol mesin atau Status Monitor menunjukkan adanya kemacetan di dalam mesin, lakukan langkah-langkah berikut ini:

- **1** Biarkan mesin menyala selama 10 menit. Hal ini memungkinkan kipas internal untuk mendinginkan bagian yang sangat panas di dalam mesin.
- **2** Buka penutup depan.

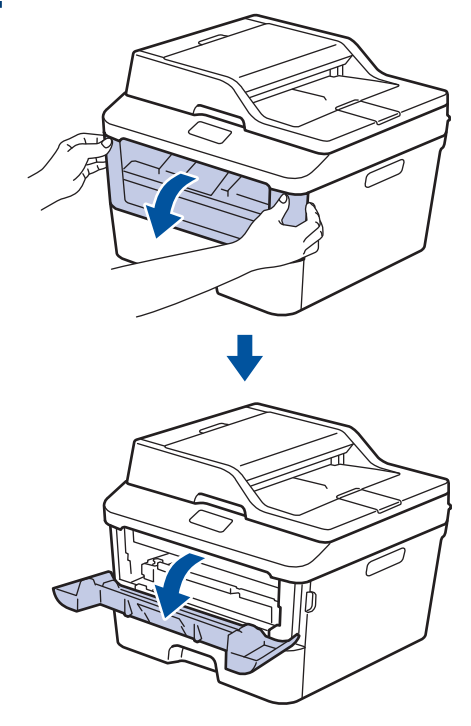

**3** Lepaskan rakitan kartrid toner dan unit drum.

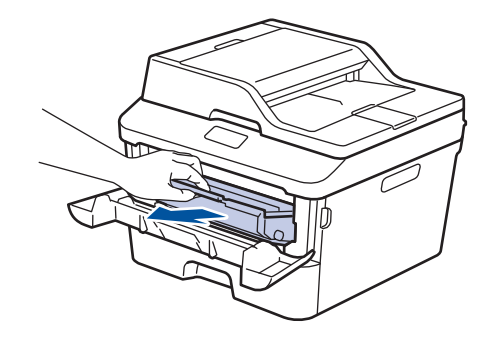

### **A PERINGATAN**

#### PERMUKAAN PANAS

Bagian internal mesin akan menjadi sangat panas. Tunggu mesin mendingin sebelum menyentuhnya.

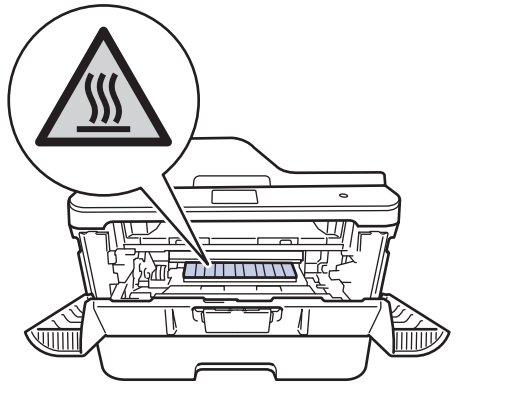

**4** Tarik keluar kertas yang macet dengan perlahan.

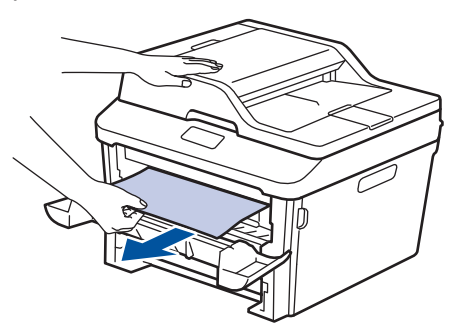

**5** Pasang kembali rakitan kartrid toner dan unit drum ke dalam mesin.

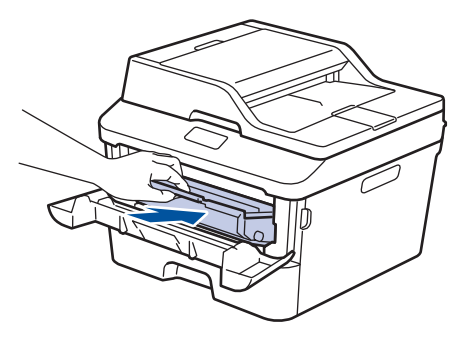

**6** Tutup penutup depan.

### **Kertas Macet di Baki 2 sisi**

Jika panel kontrol mesin atau Status Monitor menunjukkan adanya kemacetan pada baki kertas 2 sisi, lakukan hal berikut ini:

- **1** Biarkan mesin menyala selama 10 menit. Hal ini memungkinkan kipas internal untuk mendinginkan bagian yang sangat panas di dalam mesin.
- **2** Tarik baki kertas sepenuhnya sampai terlepas dari mesin.

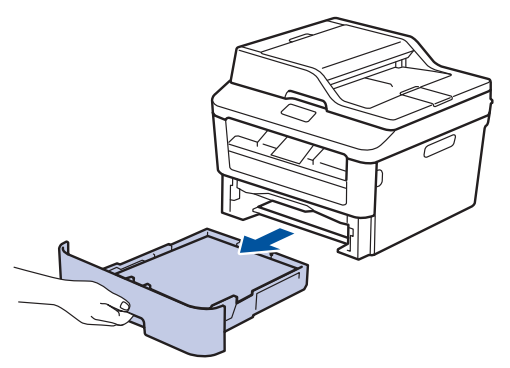

**3** Di bagian belakang mesin, tarik keluar<br>
baki 2 sisi sepenuhnya dari mesin baki 2 sisi sepenuhnya dari mesin.

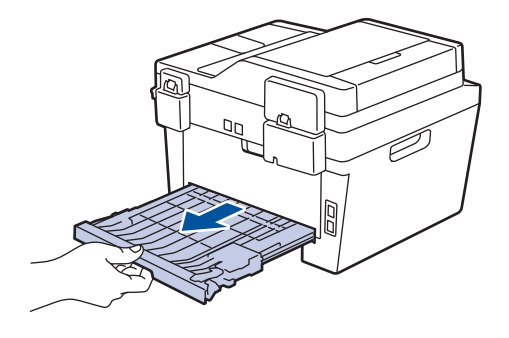

**4** Tarik keluar kertas macet dari mesin atau dari baki 2 sisi.

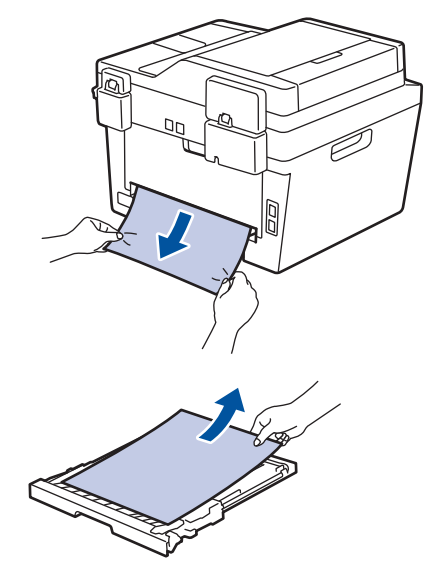

**5** Keluarkan kertas yang mungkin macet pada mesin atau karena listrik statis.

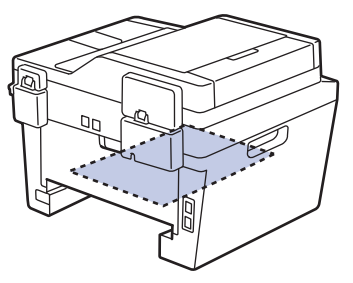

**6** Jika kertas tidak tersangkut di dalam<br>baki 2 sisi, buka penutup belakang baki 2 sisi, buka penutup belakang.

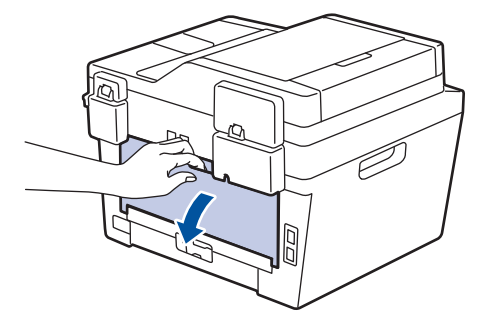

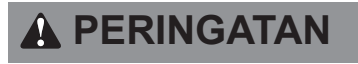

#### PERMUKAAN PANAS

Bagian internal mesin akan menjadi sangat panas. Tunggu mesin mendingin sebelum menyentuhnya.

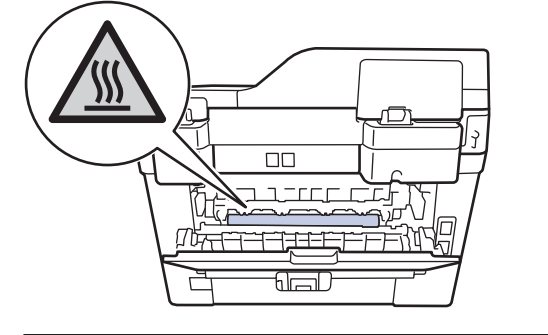

**7** Gunakan kedua tangan untuk menarik keluar kertas yang macet secara perlahan dari mesin.

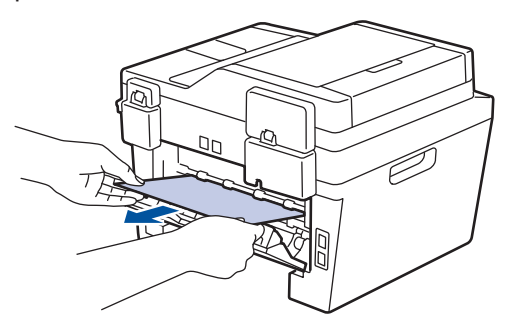

- **8** Tutup penutup belakang hingga terkunci<br>di posisi tertutup di posisi tertutup.
- **9** Pasang kembali baki 2 sisi dengan<br>
kencang pada bagian belakang me kencang pada bagian belakang mesin.

**10** Pasang kembali baki kertas dengan kencang pada bagian depan mesin.

**Lampiran**

<span id="page-68-0"></span>**B**

### **Cara Memasukkan Teks di Mesin Brother Anda**

- Jika Anda harus memasukkan teks di mesin Brother Anda, keyboard muncul di LCD.
- Karakter yang tersedia mungkin berbeda tergantung pada negara Anda.
- Tata letak papan ketik mungkin berbeda tergantung pada fungsi yang Anda atur.

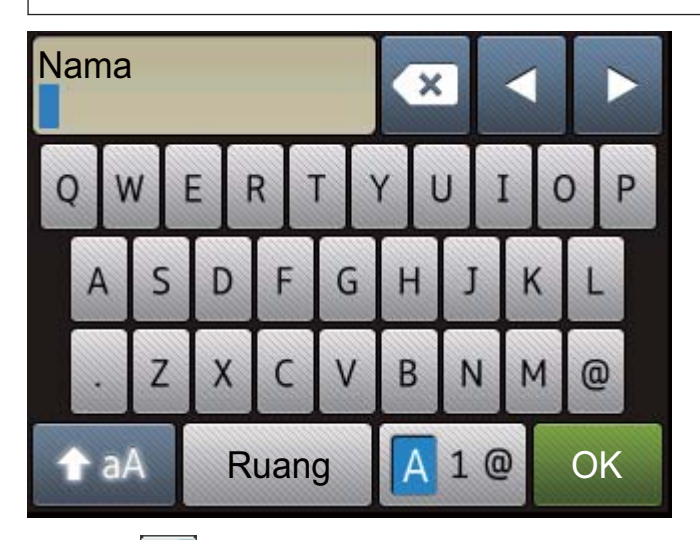

- Tekan  $\frac{1}{4}$  1  $\frac{1}{8}$  untuk beralih antara huruf, angka, dan karakter-karakter khusus.
- Tekan  $\triangle$  aA untuk beralih antara huruf kecil dan huruf besar.
- Untuk menggerakkan kursor ke kiri atau ke kanan, tekan  $\triangleleft$  atau  $\triangleright$ .

#### **Menyisipkan spasi**

• Untuk memasukkan spasi, tekan Ruang.

#### **Membuat koreksi**

- Jika Anda salah memasukkan karakter dan ingin mengubahnya, tekan ◀ atau ▶ untuk memindah kursor ke karakter yang salah dan tekan  $\langle \cdot \rangle$ . Masukkan karakter yang tepat.
- Untuk memasukkan karakter, tekan < atau > untuk menggerakkan kursor ke tempat yang tepat, lalu masukkan karakter.
- Tekan  $\mathbf{\times}$  untuk masing-masing karakter yang ingin Anda hapus, atau tekan dan tahan

 untuk menghapus semua karakter. ×

### **Informasi terkait**

• [Mengatur ID Stasiun Anda](#page-38-0) >> halaman 28

## <span id="page-69-0"></span>**Suplai**

Jika sudah saatnya untuk mengganti suplai seperti toner atau drum, pesan kesalahan akan muncul pada panel kontrol mesin atau pada Status Monitor. Untuk informasi lebih lanjut tentang suplai untuk mesin Anda, kunjungi<http://www.brother.com/original/index.html> atau hubungi penjual Brother setempat.

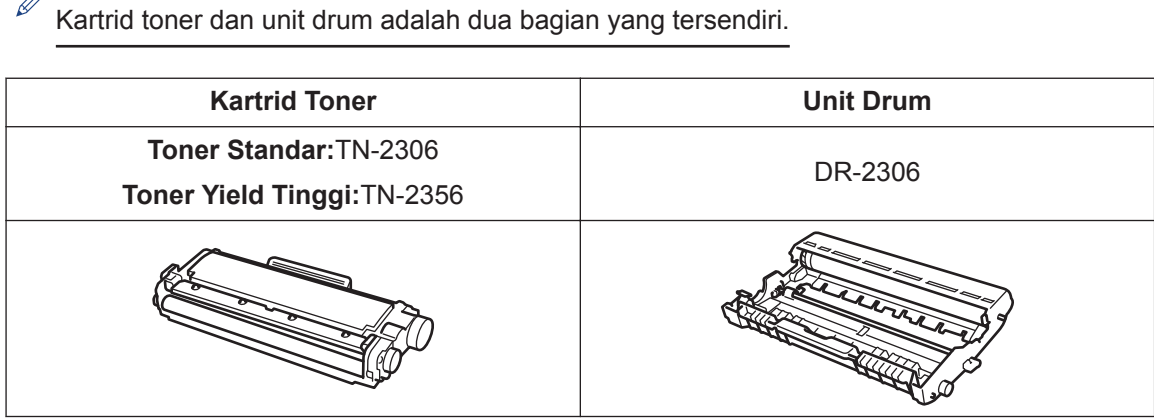

BROTHER<br>CREATIVECENTER

V

Jika Anda menggunakan Windows®, klik dua kali ikon Brother CreativeCentre pada desktop Anda untuk mengakses situs web **GRATIS** kami yang dirancang sebagai sumber daya untuk membantu Anda dengan mudah membuat dan mencetak materi terkustomisasi untuk keperluan bisnis dan rumah dengan foto, teks dan sentuhan kreatif. Pengguna Mac dapat mengakses Brother CreativeCentre di alamat web ini: <http://www.brother.com/creativecenter>

# **Indeks**

### **A**

**C**

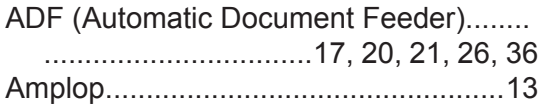

### **B**

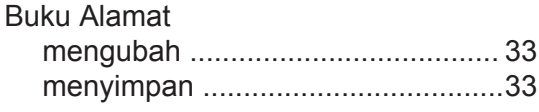

### **D**

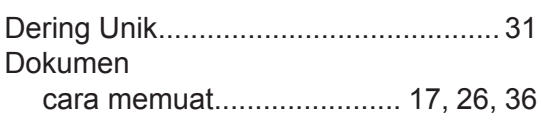

### **F**

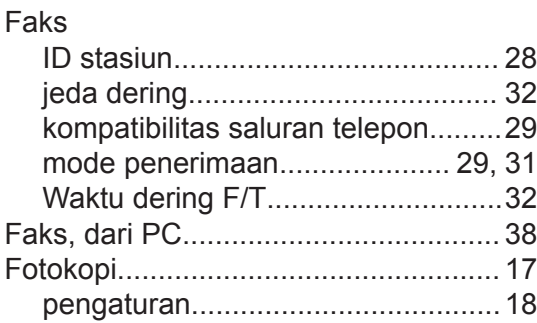

### **G**

Gambaran Umum Panel Kontrol............[1](#page-11-0)

### **K**

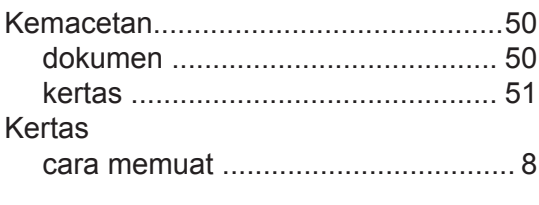

### **L**

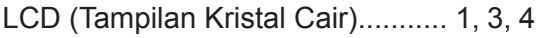

### **M**

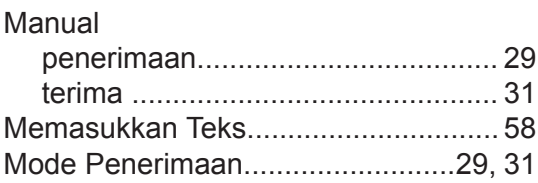

### **O**

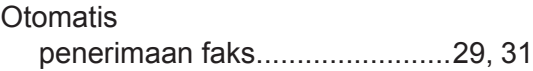

### **P**

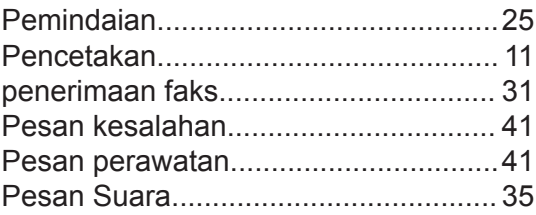

### **S**

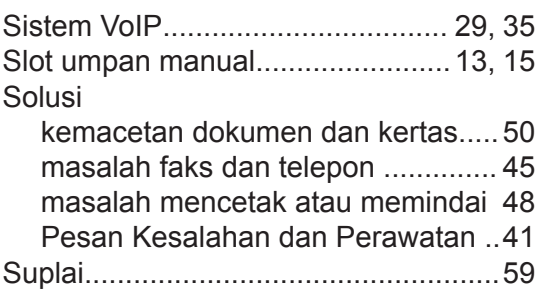

### **T**

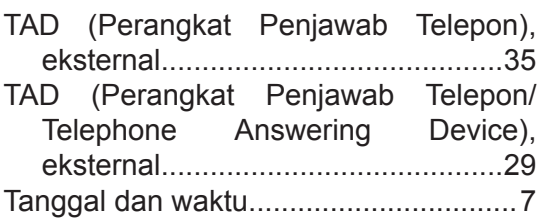

### **V**

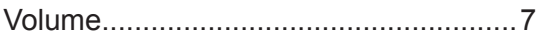

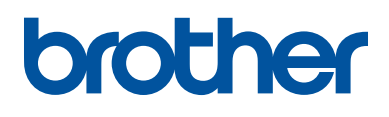

Mesin-mesin ini hanya boleh digunakan di negara-negara pembelian saja. Perusahaanperusahaan lokal Brother atau dealer-dealernya hanya akan memberikan dukungan layanan untuk mesin-mesin yang dibeli di negaranya masing-masing.

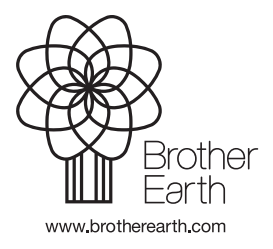

LEM607029-01 IDN Versi A